**SONY** 

# Digital Photo Frame

# Handbook

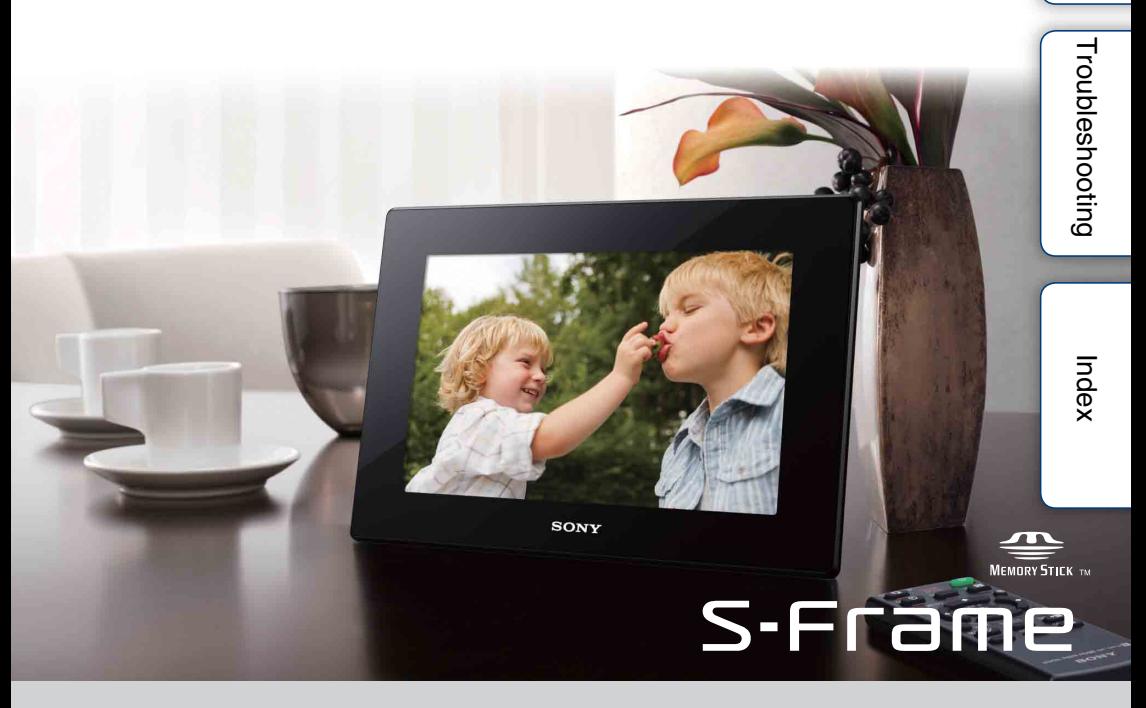

4-295-278-**12**(1)

[Contents](#page-2-0) [Table of](#page-2-0) 

Table of<br>Contents

[Let's Use](#page-3-0)

Let's Use

Enjoying More [Enjoying More](#page-23-0)

DPF-HD1000/HD800/HD700 Download from Www.Somanuals.com. All Manuals Search And Download.

# **Read this before using**

#### **Notes on playback**

Connect the AC adaptor to an easily accessible AC outlet. Should you notice an abnormality in it, disconnect it from the AC outlet immediately.

#### **Notes on copyrights**

Duplication, edition, or printing of a CD, TV programs, copyrighted materials such as pictures or publications, or any other materials except for your own recording or creation is limited to private or domestic use only. Unless you hold copyright or have permission of copyright holders for the materials to be duplicated, use of those materials beyond this limit may infringe the provisions of the copyright law and be subject to the copyright holder's claim for damages. When using photo images with this digital photo frame, pay special attention not to infringe the provisions of the copyright law. Any unauthorized use or modification of other's portrait may also infringe on their rights. For some demonstrations, performances, or exhibits, photography may be forbidden.

#### **Recorded content not guaranteed**

Sony shall assume no responsibility for any accidental or consequential damages or loss of recorded content which may be caused by use or malfunction of the digital photo frame or memory card.

#### **Backup recommendations**

To avoid potential risk of data loss caused by accidental operation or malfunction of the digital photo frame, we recommend that you save a backup copy of your data.

## **Notes on the LCD screen**

- Do not press against the LCD screen. The screen may become discolored, and that may cause a malfunction.
- Exposing the LCD screen to direct sunlight for a long period may cause malfunctions.
- The LCD screen is manufactured using extremely high-precision technology, and over 99.99% of the pixels are operational for effective use. However, there may be some tiny black points and/ or bright points (white, red, blue, or green in color) that constantly appear on the LCD screen. These points are normal for the manufacturing process and do not affect the viewing in any way.
- Images may trail across on the LCD screen in a cold location. This is not a malfunction.

# **On descriptions in this manual**

- The illustrations and screen shots used in this manual are of the DPF-HD700 unless noted otherwise. The illustrations and screen shots used in this manual may not be identical to what is seen in actual use.
- Not all models of the digital photo frame are available in all countries and regions.
- The operations described in this manual are of the remote control button operations. When different operation is possible between the buttons on the remote control and the photo frame, it will be noted as such.
- "Memory card" in this manual means memory card or USB memory except where further explanation is given.

# <span id="page-2-1"></span><span id="page-2-0"></span>**Table of Contents**

# [Let's Use](#page-3-0)

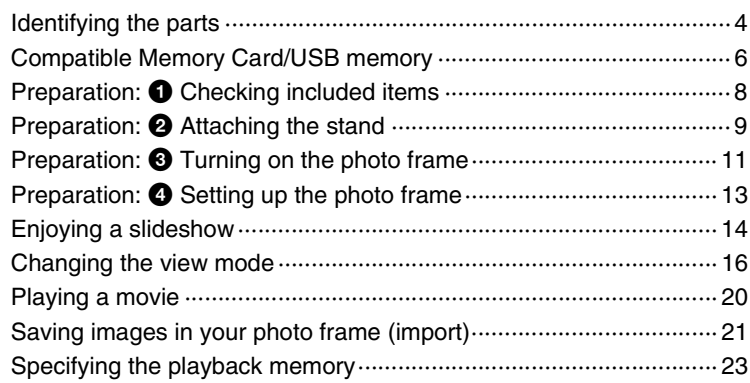

# [Enjoying More](#page-23-0)

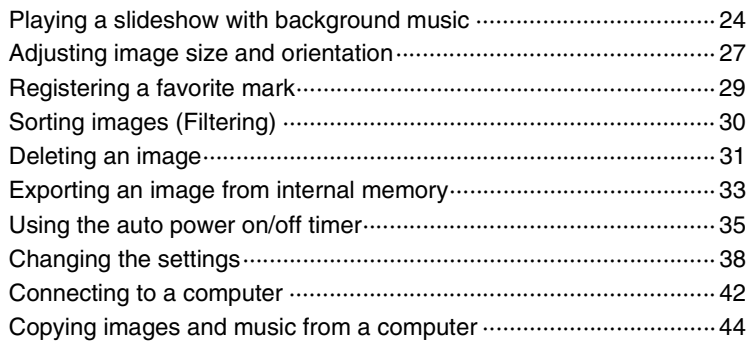

# **[Troubleshooting](#page-45-0)**

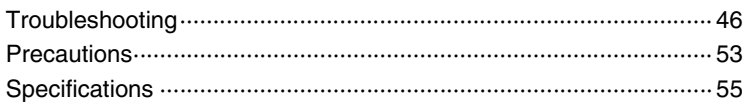

# [Index](#page-59-0)

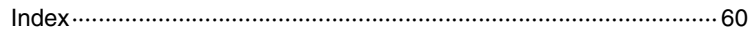

Table of<br>Contents

Enjoying More [Enjoying More](#page-23-0)

# <span id="page-3-2"></span><span id="page-3-1"></span><span id="page-3-0"></span>**Identifying the parts**

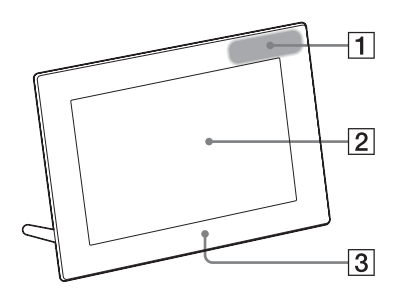

#### **Front**

- **1** Remote sensor
- 2 LCD screen
- 3 Sony logo [\(page 9\)](#page-8-2)

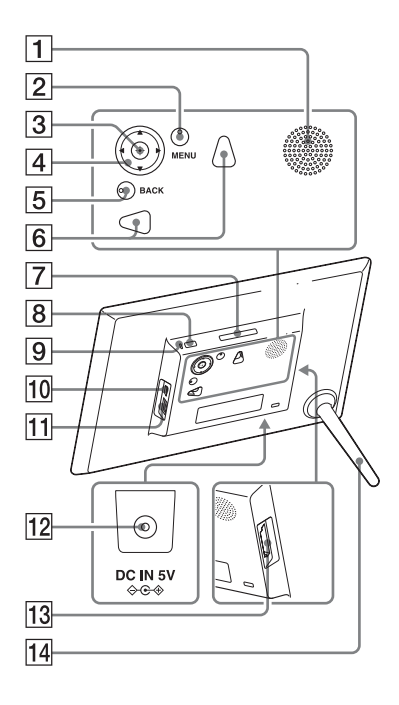

#### **Rear**

- **1** Speaker
- 2 MENU button
- $\boxed{3}$  -• (enter) button
- $\boxed{4}$   $\blacktriangleright$  / $\blacktriangle$  / $\blacktriangleright$  buttons
- **5** BACK button
- $\boxed{6}$  Holes for hanging the unit on a wall [\(page 10\)](#page-9-0)
- $\boxed{7}$  VIEW MODE button [\(page 16\)](#page-15-1)
- $\boxed{8}$   $\bigcirc$  (on/standby) button
- **9** Standby indicator
- $\overline{10}$   $\dot{\psi}$  USB Mini-B connector ([page 14](#page-13-1), [42\)](#page-41-0)
- $\boxed{11}$   $\sqrt[4]{}$  USB A connector [\(page 14\)](#page-13-1)
- $\overline{12}$  DC IN jack [\(page 11\)](#page-10-1)
- 13 Memory card slot [\(page 14\)](#page-13-1)
- $\overline{14}$  Stand [\(page 9\)](#page-8-1)

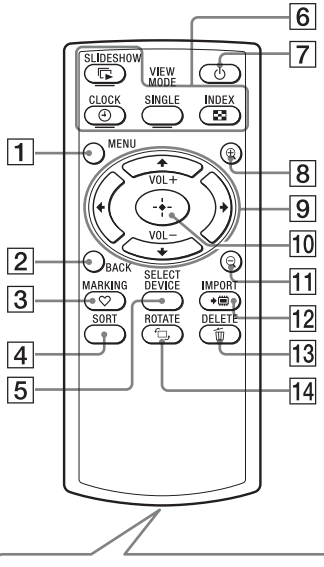

<span id="page-4-1"></span>The supplied lithium battery (CR2025) has already been inserted into the remote control. Pull out the protective sheet before use, as illustrated below.

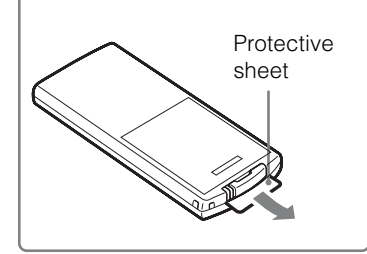

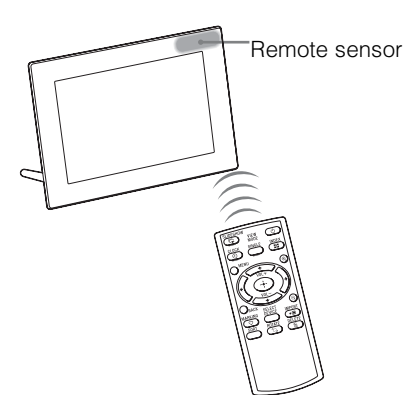

#### <span id="page-4-2"></span>**Remote control**

- $\boxed{1}$  MENU button [\(page 38\)](#page-37-0)
- **2** BACK button [\(page 20\)](#page-19-1)
- $\boxed{3}$   $\heartsuit$  MARKING button [\(page 29\)](#page-28-0)
- $\overline{4}$  SORT button [\(page 30\)](#page-29-0)
- **5** SELECT DEVICE button [\(page 23\)](#page-22-1)
- **6** VIEW MODE buttons
	- $\Box$  SLIDESHOW button [\(page 16\)](#page-15-4)
	- CLOCK button [\(page 16\)](#page-15-3)
	- SINGLE button [\(page 16\)](#page-15-2)
	- INDEX button [\(page 16\)](#page-15-5)
- $\boxed{7}$   $\circlearrowleft$  (on/standby) button [\(page 12\)](#page-11-0)
- $\boxed{8}$   $\oplus$  (zoom in) button [\(page 27\)](#page-26-0)
- $\boxed{9}$   $\blacktriangleright$ / $\blacktriangleleft$ / $\blacktriangleright$  buttons [\(page 13\)](#page-12-1) VOL +/VOL – (volume) buttons [\(page 20\)](#page-19-2)
- $\boxed{10}$   $\rightarrow$  (enter) button [\(page 13\)](#page-12-1)
- $\Pi \odot$  (zoom out) button [\(page 27\)](#page-26-0)
- $\boxed{12}$   $\rightarrow \boxed{2}$  IMPORT button [\(page 21\)](#page-20-1)
- $\overline{13}$   $\overline{m}$  DELETE button [\(page 31\)](#page-30-0)
- $\overline{14}$   $\overline{\square}$ , ROTATE button [\(page 28\)](#page-27-0)

# <span id="page-4-0"></span>**To use the remote control**

Point the top end of the remote control towards the remote sensor on the photo frame.

[Table of](#page-2-0) [Let's Use](#page-3-2)

Let's Use

Table of

Contents

# <span id="page-5-0"></span>**Compatible Memory Card/USB memory**

<span id="page-5-2"></span>You can view images only by inserting a memory card ("Memory Stick Duo" or SD memory card) or USB memory removed from a digital camera or equivalent, into the photo frame.

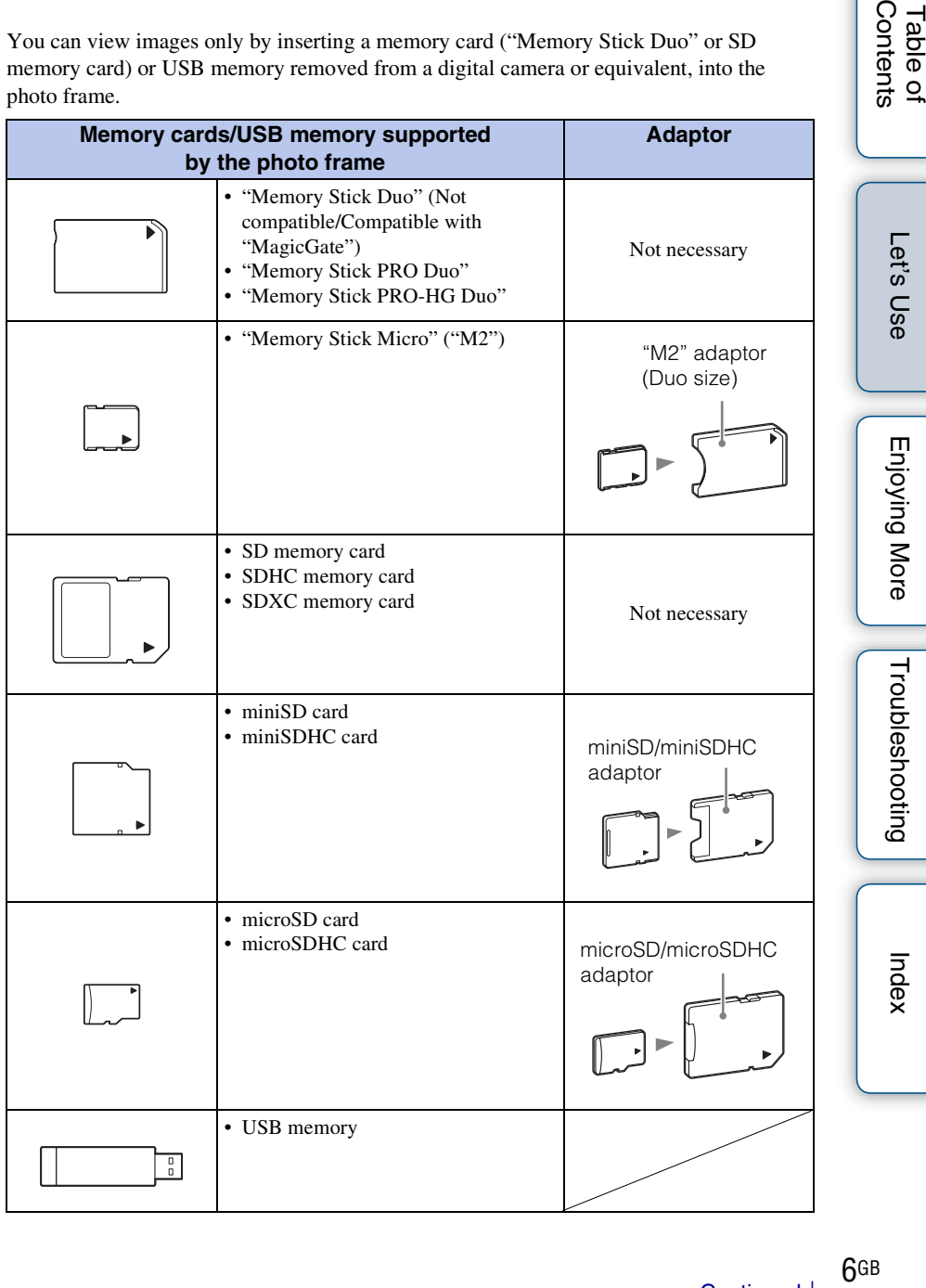

Continued  $\perp$ Download from Www.Somanuals.com. All Manuals Search And Download.

<span id="page-5-3"></span><span id="page-5-1"></span>Contents Table of

[Contents](#page-2-0) Contents [Table of](#page-2-0) [Let's Use](#page-3-2)Fable

[Troubleshooting](#page-45-0)

Troubleshooting

- The photo frame has been demonstrated to be operable with "Memory Stick Duo" with a capacity of 32 GB or less manufactured by Sony Corporation.
- "M2" is an abbreviation for "Memory Stick Micro". In this section, "M2" is used to describe a "Memory Stick Micro".
- The photo frame has been demonstrated to be operable with an SD memory card with capacity of 2 GB or less.
- The photo frame has been demonstrated to be operable with an SDHC memory card with capacity of 32 GB or less.
- The photo frame has been demonstrated as operable with an SDXC memory card with a capacity of 64 GB or less.
- We do not guarantee connection with all types of memory card devices.
- This photo frame is equipped with a "Memory Stick Duo" slot. A "Memory Stick" (standard) cannot be used in this slot.
- When using miniSD/miniSDHC, microSD/microSDHC, or "Memory Stick Micro", be sure to mount it in an appropriate card adaptor. If you insert the card in a slot without an adaptor, it may not be removable.
- In this photo frame, do not use the card adaptor with another card adaptor in which a memory card is inserted.
- No card adaptor is supplied with the photo frame.
- We cannot guarantee proper operations for all types of SD memory cards.
- For more information, see ["Notes on using a memory card" \(page 53\)](#page-52-1).

# <span id="page-7-1"></span><span id="page-7-0"></span>**Preparation: O Checking included items**  $\begin{array}{c} \text{Contents} \\ \text{Contents} \end{array}$  $\begin{array}{c} \text{Contents} \\ \text{Contents} \end{array}$  $\begin{array}{c} \text{Contents} \\ \text{Contents} \end{array}$   $\begin{array}{c} \text{Contents} \\ \text{Contents} \end{array}$   $\begin{array}{c} \text{Contents} \\ \text{Contents} \end{array}$ Contents [Table of](#page-2-0) [Let's Use](#page-3-2)Table of Make sure that the following items are included. • Digital photo frame (1) • Remote control (1) • Stand  $(1)$ • AC adaptor (1) • Operating Instructions (1) • CD-ROM (Digital Photo Frame Handbook) (1) • Warranty (1) (In some regions, the warranty is not packaged together.) Let's Use Enjoying More [Enjoying More](#page-23-0)Troubleshooting [Troubleshooting](#page-45-0)

# <span id="page-8-1"></span><span id="page-8-0"></span>**Preparation: @ Attaching the stand**

Turn the stand clockwise as far as it will go, such that it is firmly attached to the stand socket on the rear panel.

<span id="page-8-3"></span>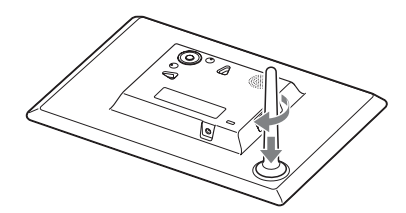

# П

• Do not place the photo frame on an unstable or tilted surface.

## **To change the orientation of the photo frame**

You can set the photo frame to portrait or landscape orientation by rotating it without moving the stand.

When the photo frame is placed vertically, the display is also automatically rotated to portrait orientation.

The directions indicated on  $\blacklozenge/\blacklozenge/\blacklozenge$  on the rear panel depend on the orientation of the photo frame.

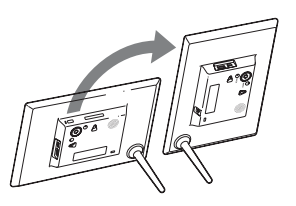

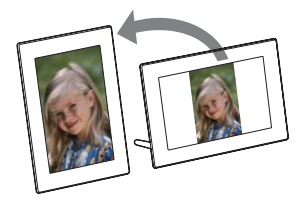

# H

- <span id="page-8-2"></span>• When the photo frame is placed in portrait orientation or when you turn off the power, the Sony logo doesn't light up.
- The photo frame does not detect and rotate the orientation of images when [Auto display orientation] of [General Settings] under the  $\blacksquare$  (Settings) tab is set to [OFF].
- A movie file is not rotated automatically even if you change the orientation of the photo frame.
- It is easier to turn the stand if you wind or wrap a rubber band tightly around the stand when you remove the stand from the photo frame.
- An image file shot with a DSC that doesn't support Exif rotate tag recording cannot be rotated automatically.

[Table of](#page-2-0) [Let's Use](#page-3-2)

-et's Use

Contents able o

[Enjoying More](#page-23-0)

Enjoying More

[Troubleshooting](#page-45-0)

Troubleshooting

# <span id="page-9-1"></span><span id="page-9-0"></span>**To hang the photo frame on a wall**

1 Prepare commercially available screws suitable for the holes on the rear of the unit.

2 Drive the commercially available

Make sure the screws protrude 2.5 mm to 3 mm (approx. 1/8 inch) from the surface of

screws into the wall.

the wall.

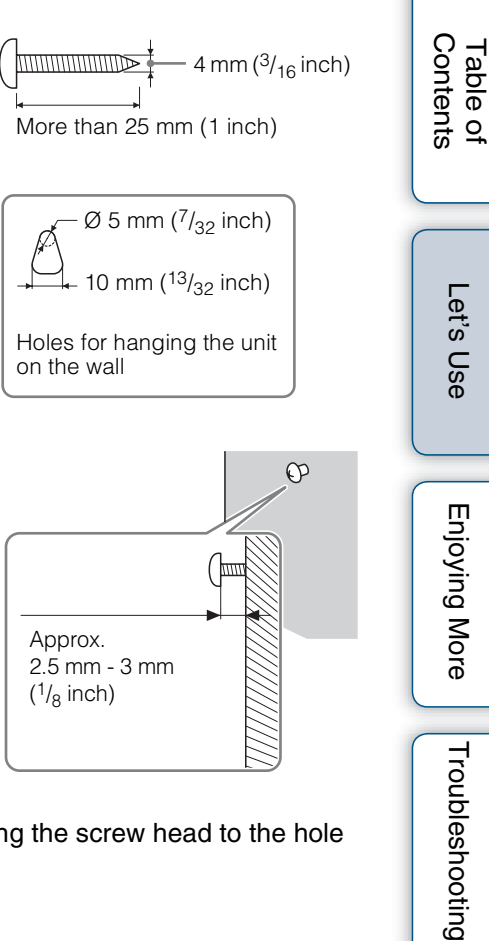

3 Hang the photo frame on the wall by fitting the screw head to the hole on the rear of the unit.

#### П

- Use screws suited for the wall material. The screws may be damaged, depending on the type of material used in the wall. Drive the screws into a stud in the wall or a pillar.
- Firmly tighten the screw so that the photo frame will not fall from the wall.
- When you want to re-insert a memory card, remove the photo frame from the wall then eject and re-insert the memory card while the photo frame is placed on a stable surface.
- Remove the stand when you hang the photo frame on a wall.
- Connect the DC cable of the AC adaptor to the photo frame and hang the photo frame on the wall. Then plug the AC adaptor into the wall outlet.
- Sony takes no responsibility for any accidents or damage caused by defects of attachment, misuse, natural disasters, etc.
- While the photo frame is mounted on a wall, it may fall if you use buttons on it. We recommend you to operate it with the remote commander. If you operate the photo frame from the main unit, support it carefully so as not to drop it.

# <span id="page-10-1"></span><span id="page-10-0"></span>**Preparation: 3 Turning on the photo frame**

# <span id="page-10-2"></span>**Connecting the AC adaptor**

Connect the AC adaptor as illustrated below. The photo frame is automatically turned on.

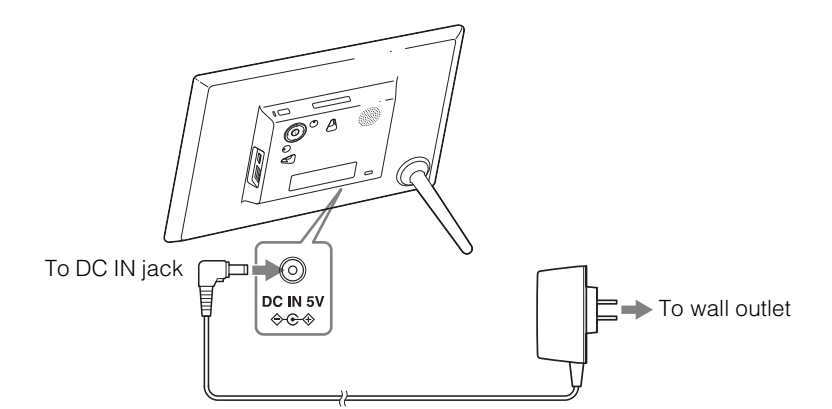

<span id="page-10-4"></span>Initial display

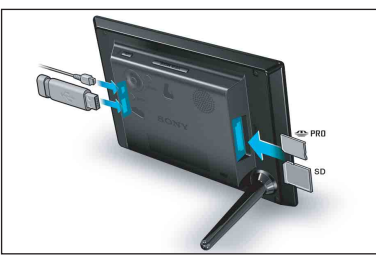

#### **When using it for the first time**

 $\rightarrow$  Proceed to "Preparation:  $\bullet$  [Setting up the photo frame" \(page 13\).](#page-12-1) **If the initial settings have already been made**

<span id="page-10-3"></span> $\rightarrow$  Proceed to ["Enjoying a slideshow" \(page 14\)](#page-13-1).

#### ٠ö٠

- If the photo frame is not operated for a certain time, the demonstration mode is displayed. If any other button than the power button is pressed, the screen returns to the initial display.
- To adjust the volume of the demonstration display, press  $\blacklozenge/\blacklozenge$ .

[Table of](#page-2-0) [Let's Use](#page-3-2)

Let's Use

Contents Table of

> Enjoying More [Enjoying More](#page-23-0)

> > [Troubleshooting](#page-45-0)

Troubleshooting

# <span id="page-11-1"></span><span id="page-11-0"></span>**Turning on/off the power**

#### <span id="page-11-3"></span>**To turn on the power**

Press  $\bigcirc$  (on/standby). The standby indicator changes from red to green.

#### <span id="page-11-2"></span>**To turn off the power**

Hold  $\bigcirc$  (on/standby) pressed until the power turns off. The standby indicator changes from green to red.

# n

- Do not turn the photo frame off or disconnect the AC adaptor from an AC outlet or the DC IN jack of the photo frame. Doing so may damage the photo frame.
- Connect the AC adaptor to an easily accessible wall outlet close by. If trouble occurs while using the adaptor, immediately shut off the power by disconnecting the plug from the wall outlet.
- Do not short the plug of the AC adaptor with a metal object. Doing so may cause a malfunction.
- Do not use the AC adaptor placed in a narrow space, such as between a wall and furniture.
- If you will not be using the photo frame for a long time, disconnect the AC adaptor from the DC IN jack on the unit and unplug the AC adaptor from the wall outlet after use.
- The supplied AC adaptor is exclusive for this photo frame. It must not be used with other devices.

# <span id="page-12-1"></span><span id="page-12-0"></span>**Preparation:** 4 **Setting up the photo frame**

- 1 Press MENU with the initial display.
- <span id="page-12-2"></span>2 Press  $\leftrightarrow$  to select the  $\triangleq$  (Settings) tab.
- 3 Press  $\blacktriangleright$  to select [Language Setting] then press  $\blacktriangleright$  (enter).
- 4 Press  $\div$ / $\div$  to select the language for display on the LCD screen then press  $\div$  (enter).
- 5 Press  $\blacklozenge/\blacktriangle$  to select [Date/Time Settings] then press  $\div$  (enter).

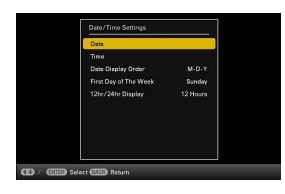

6 Set the date.

- $\odot$  Press  $\blacktriangleright$  to select [Date] and press  $\cdot\cdot$  (enter).
- 2 Press  $\leftrightarrow$  to select the month, day, and year, press  $\bullet$ / $\bullet$  to select a value, then press  $\div$  (enter).
- 7 Set the time.
	- $(1)$  Press  $\blacktriangleright$  to select [Time] and press  $\blacklozenge$  (enter).
	- $(2)$  Press  $\leftrightarrow$  to select the hour, minute, and second, press  $\bullet$ / $\bullet$  to select a value, then press  $\div$  (enter).
- 8 Select the display format for the date.
	- $(1)$  Press  $\blacktriangleright$  to select [Date Display Order] and press  $\blacktriangleright$  (enter).
	- ② Press  $\blacklozenge/\blacklozenge$  to select a format and press  $\div$  (enter).
		- Y-M-D
		- M-D-Y
		- D-M-Y

9 Set either Sunday or Monday to start the week for the calendar.

You can set the day of the week that appears on the very left when the calendar is displayed.

- $(1)$  Press  $\blacktriangleright$ / $\blacktriangle$  to select [First Day of The Week] and press  $\blacktriangleright$  (enter).
- $(2)$  Press  $\bigstar$ / $\uparrow$  to select [Sunday] or [Monday] and press  $\cdot$   $\uparrow$  (enter).

10Select the time display.

- $\odot$  Press  $\ast$ / $\ast$  to select [12hr/24hr Display] and press  $\ast$  (enter).
- 2 Press  $\blacklozenge/\blacktriangle$  to select the time display and press  $\blacklozenge$  (enter).

11Press MENU.

[Table of](#page-2-0) [Let's Use](#page-3-2)

Let's Use

Contents Table

> Enjoying More [Enjoying More](#page-23-0)

> > [Troubleshooting](#page-45-0)

Troubleshooting

# <span id="page-13-1"></span><span id="page-13-0"></span>**Enjoying a slideshow**

<span id="page-13-4"></span><span id="page-13-3"></span><span id="page-13-2"></span>Insert a memory card or USB memory.

Insert the memory card or USB memory firmly into the corresponding slot with its front facing away from the screen. Playback automatically begins, and images in the memory card or USB memory are displayed one after another as a slideshow.

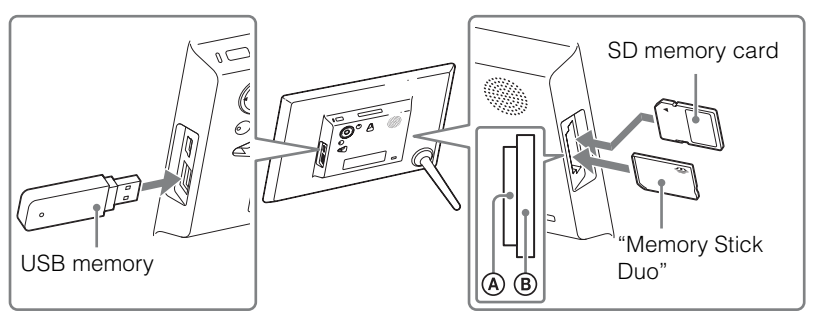

<span id="page-13-5"></span>Have the labels of memory cards facing outward

## ٠ö٠ • When  $\rightarrow$  (enter) is pressed during a slideshow, a single image is displayed.

## <span id="page-13-6"></span>**To remove the memory card**

Remove the memory card from its slot in the opposite direction from which it was inserted. Do not remove the memory card while an image is displayed on the screen. Doing so may damage the recorded data in the memory card. It is better to press MENU to display the menu display before removing a memory card.

[Index](#page-59-0)

Enjoying More [Enjoying More](#page-23-0)

Let's Use

ې<br>د

- If playback does not start even if you insert a memory card, check the direction and reinsert it.
- When no memory card is inserted, if no image is stored in internal memory, the demonstration display appears automatically. The demonstration display closes when a memory card with image data is inserted, or when any button other than  $\bigcirc$  (on/satndby) is pressed.

# П

- Do not simultaneously insert multiple memory cards and USB memory into the memory card slots  $\mathcal{A}/\mathcal{B}$  or the USB connector. If multiple memory cards and USB memory media are inserted, the photo frame may be damaged.
- Note the following when you select a slideshow using the image stored in a memory card.
	- Owing to the characteristics of memory card devices, images may be subject to data errors when read too often.
	- Do not run a slideshow for a long time with a small number of images. This may cause data errors.
	- We recommend you back up images in the memory card often.
- The slideshow will not start from the point where you stopped if you turn off the photo frame.
- When the screen is too bright, it may make you feel nauseous. Be careful not to have the brightness set too high when you use the photo frame.

# <span id="page-15-0"></span>**Changing the view mode**

You can change the view mode to another one except with a slideshow or change the display style as you prefer.

<span id="page-15-9"></span><span id="page-15-6"></span><span id="page-15-4"></span><span id="page-15-3"></span><span id="page-15-1"></span>1 Press VIEW MODE on the remote control to select the desired view mode.

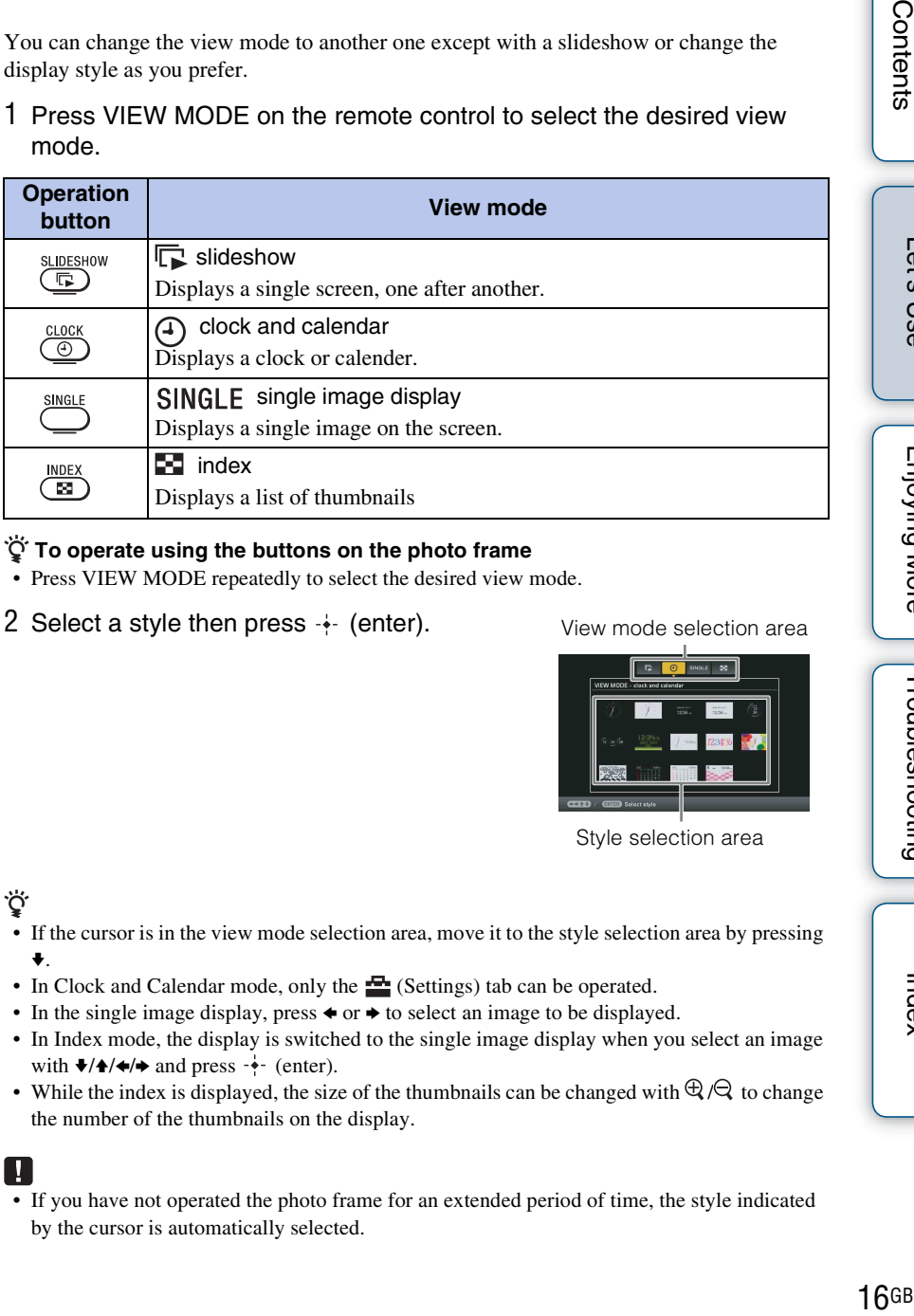

#### <span id="page-15-8"></span><span id="page-15-7"></span><span id="page-15-5"></span><span id="page-15-2"></span>**To operate using the buttons on the photo frame**

- Press VIEW MODE repeatedly to select the desired view mode.
- 2 Select a style then press  $\div$  (enter).

View mode selection area

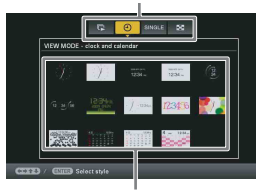

Style selection area

#### ٠ö٠

- If the cursor is in the view mode selection area, move it to the style selection area by pressing v.
- In Clock and Calendar mode, only the  $\blacksquare$  (Settings) tab can be operated.
- In the single image display, press  $\triangleleft$  or  $\rightarrow$  to select an image to be displayed.
- In Index mode, the display is switched to the single image display when you select an image with  $\blacklozenge/\blacktriangle/\blacklozenge$  and press  $-\blacklozenge$  (enter).
- While the index is displayed, the size of the thumbnails can be changed with  $\mathcal{A} \otimes \mathcal{A}$  to change the number of the thumbnails on the display.

# П

• If you have not operated the photo frame for an extended period of time, the style indicated by the cursor is automatically selected.

[Table of](#page-2-0) [Let's Use](#page-3-2)

Let's Use

Contents Fable

> Enjoying More [Enjoying More](#page-23-0)

> > [Troubleshooting](#page-45-0)

Troubleshooting

# **Slideshow styles**

<span id="page-16-4"></span><span id="page-16-2"></span><span id="page-16-1"></span>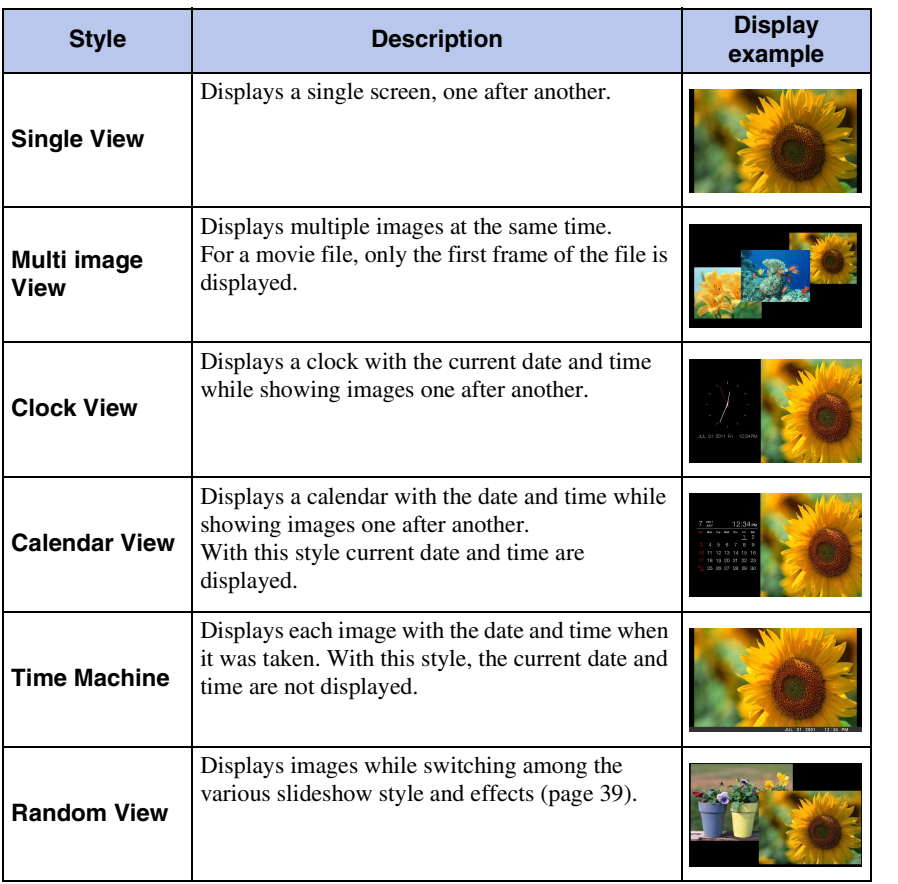

<span id="page-16-5"></span><span id="page-16-3"></span><span id="page-16-0"></span>ؘڽٚ<br>ۮ

- You can set the display interval, effect, listing order, color effect or display mode when you select the Slideshow display. See ["Slideshow Settings" \(page 39\).](#page-38-0)
- Some of the images may not be displayed completely with the selected slideshow style, depending on the type of data.

[Table of](#page-2-0) [Let's Use](#page-3-2)

Let's Use

Contents Table of

> Enjoying More [Enjoying More](#page-23-0)

> > [Troubleshooting](#page-45-0)

Troubleshooting

# <span id="page-17-0"></span>**Single View styles**

<span id="page-17-1"></span>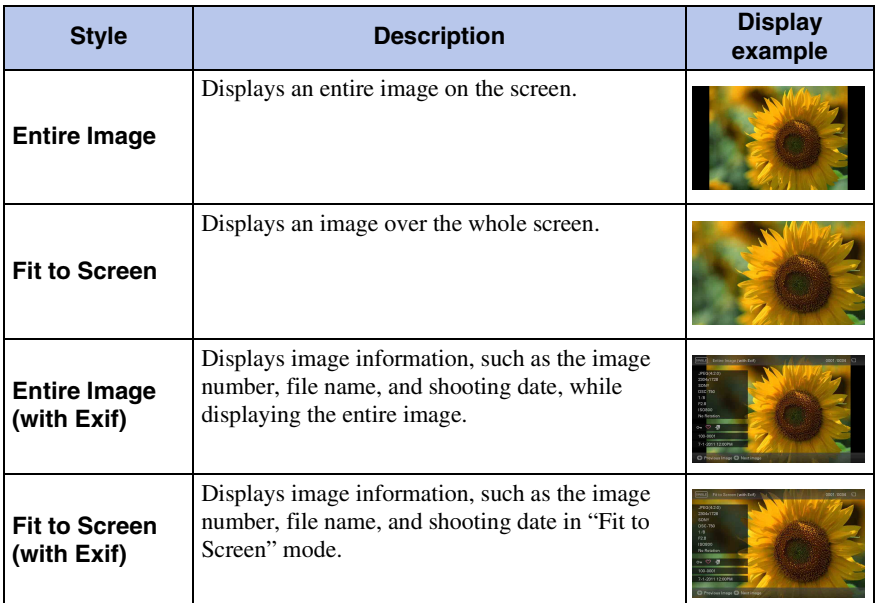

# <span id="page-17-3"></span><span id="page-17-2"></span>H

- When "Fit to Screen" or "Fit to Screen (with Exif)" is selected, the following states may occur for some images.
	- A part of the edge of the image is not displayed.
	- A whole image is not displayed.

[Table of](#page-2-0) [Let's Use](#page-3-2)

Let's Use

Contents Table of

> Enjoying More [Enjoying More](#page-23-0)

> > [Troubleshooting](#page-45-0)

Troubleshooting

## **Overview of the information display**

The following information is displayed:

<span id="page-18-4"></span>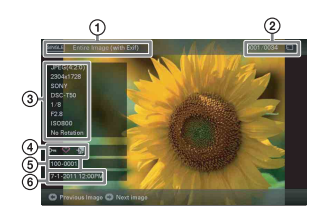

#### 1 **Display style (In Single View mode)**

- Entire Image
- Fit to Screen
- Entire Image (with Exif)
- Fit to Screen (with Exif)

#### 2 **Ordinal number of the displayed image/Total number of images**

The input media source indication of the displayed image is shown as follows:

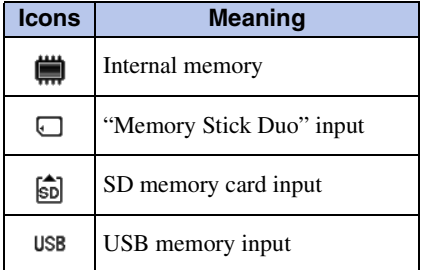

#### 3 **Image details**

#### **When a photo is displayed**

- File format (JPEG (4:4:4), JPEG (4:2:2), JPEG (4:2:0), BMP, TIFF, RAW)
- $-$  Number of pixels (width  $\times$  height)
- Manufacturer name of image input device
- Model name of image input device
- Shutter speed (e.g.: 1/8)
- Aperture value (e.g.: F2.8)
- ISO sensitivity (e.g.: ISO800)
- Rotation information

#### **When a movie file is played**

– File format (AVI, MOV, MP4, MPEG-2 PS, MPEG-2 TS)

- File size
- Playback duration
- $-$  Movie file size (video width  $\times$  video height)
- Video codec
- Audio codec

#### 4 **Setting information**

<span id="page-18-3"></span><span id="page-18-0"></span>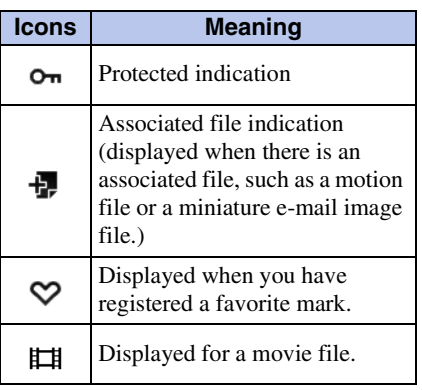

#### <span id="page-18-2"></span><span id="page-18-1"></span>5 **Image number (folder-file number)**

This is displayed if the image is DCF compliant. If the image does not comply with DCF, its file name is displayed. If you named or renamed the file on your computer and the file name includes characters other than alphanumeric characters, the file name may not be displayed properly on the photo frame. Also, for a file created on a computer or other device, the first 10 characters at maximum of the file name can be displayed.

## Ö

• Only alphanumeric characters can be displayed.

#### 6 **Shooting date/time**

## ٛڽ

• This is not displayed for movie files.

# <span id="page-19-0"></span>**Playing a movie**

- 1 Press Ed.
- 2 Select a movie file you want to play.
- $3$  Press  $\div$  (enter).

The selected movie file starts playback.

#### <span id="page-19-3"></span><span id="page-19-2"></span>**To adjust the volume**

Press VOL +/VOL – during playback or playback pause of the movie file.

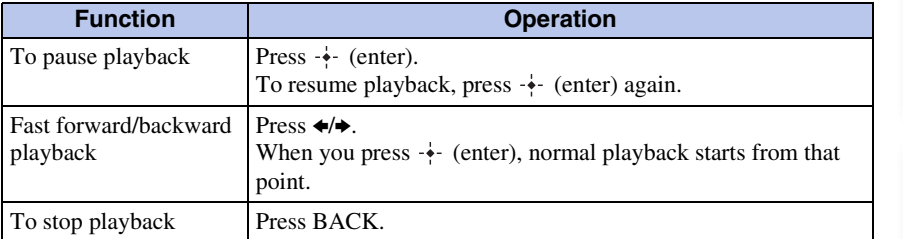

# <span id="page-19-1"></span>П

- Depending on the movie file, fast forward/backward playback may not be available with the photo frame.
- You cannot play the following types of movie file:
	- Movie files with copyright protection
	- Movie files that exceed the maximum number of pixels either in width or height (We cannot guarantee operation with movie files not mentioned above.)
- Fast forward/backward playback and playback pause are not available during Slideshow display.
- Continuous playback of a movie that has been divided into multiple files during recording is not allowed. Play the divided files one by one.
- Dropped frames may occur, depending on the types of data or the transmission speed of the memory card.
- Some of the movie files may not be played smoothly, depending on the type of data.
- For details on movie files, see the instruction manual of your camera.

# <span id="page-20-1"></span><span id="page-20-0"></span>**Saving images in your photo frame (import)**

# <span id="page-20-4"></span>**Saving still images**

If you save the data of a memory card in internal memory, the still images can be displayed on this photo frame without the memory card.

፞፞፝

- When saving images to internal memory, you can use [Image import size] of the menu to preset whether to resize images to the optimum size or save them as-is without compressing them [\(page 41\).](#page-40-0)
- When [Image import size] is set to [Resize], up to approximately 4000 images can be saved in the internal memory. When set to [Original], the number of images that can be saved may vary, depending on the original image file sizes.
- 1 Press  $\rightarrow$  IMPORT when an image stored in the memory card is displayed on the screen.

<span id="page-20-3"></span>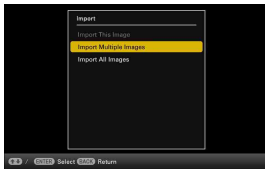

#### **To operate using the buttons on the photo frame**

<span id="page-20-2"></span>1Press MENU with an image stored in the memory card displayed.

- 2Press  $\leftrightarrow\leftrightarrow$  to select the  $\Box$  (Editing) tab, select  $\leftrightarrow$ , [Import] with  $\leftrightarrow$ / $\leftrightarrow$  then press  $\div$  (enter).
- 2 Select an item and press  $\div$  (enter).

**[Import This Image]:** The image currently displayed is imported to the internal memory.

This item cannot be selected on the slideshow display.

**[Import Multiple Images]:** Select the image to be imported from the image list and press  $-\bullet$  (enter).

If you want to import multiple images at a time, repeat this step.

**[Import All Images]:** An image list will appear with the check boxes checked for all images.

Press MENU to display the folder selection screen.

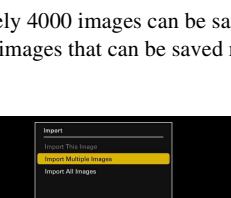

 $\begin{array}{|c|c|c|c|c|}\n\hline\n\text{Contents} & \text{cm} \\
\text{Contents} & \text{cm} \\
\hline\n\end{array}$  $\begin{array}{|c|c|c|c|c|}\n\hline\n\text{Contents} & \text{cm} \\
\text{Contents} & \text{cm} \\
\hline\n\end{array}$  $\begin{array}{|c|c|c|c|c|}\n\hline\n\text{Contents} & \text{cm} \\
\text{Contents} & \text{cm} \\
\hline\n\end{array}$ Content [Table of](#page-2-0) [Let's Use](#page-3-2)able o

Let's Use

#### 3 Select the folder in which you want to save the files then press  $\div$  (enter).

A confirmation screen for importing images is displayed. A new folder is created automatically when you select [New folder].

#### 4 Select [Yes] and press  $\div$  (enter).

The image(s) is (are) imported to the specified folder.

5 Press  $\div$  (enter) when confirmation screen is displayed.

# n

- Avoid the following while an image is being imported to internal memory. Doing so may damage the photo frame, memory card, or data:
	- Turning off the power
	- Removing a memory card
	- Inserting another memory card

# <span id="page-21-0"></span>**Saving movies**

Importing movie files from the memory card to internal memory is not available. To import a movie file, connect a computer to the photo frame first, then transfer the file from the computer to the internal memory of the photo frame. For details, see ["Copying images](#page-43-0)  [and music from a computer" \(page 44\).](#page-43-0)

[Contents](#page-2-0) Contents [Table of](#page-2-0) [Let's Use](#page-3-2)Fable

# <span id="page-22-3"></span><span id="page-22-1"></span><span id="page-22-0"></span>**Specifying the playback memory**

You can specify the device among a memory card, internal memory, etc, the contents of which you want to have displayed.

1 Press SELECT DEVICE.

H

- **To operate using the buttons on the photo frame**
- Press MENU then select the  $\blacksquare$  (Select device) tab with  $\blacklozenge$ .

If the memory card you want to select is not inserted, insert it now.

<span id="page-22-2"></span>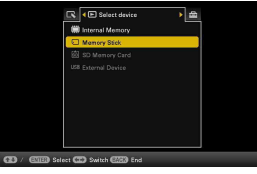

2 Select the memory whose contents you want to have displayed then press  $\downarrow$  (enter).

The images in the selected memory are displayed.

• During clock and calendar display, you cannot select the  $\blacktriangleright$  (Select device) tab.

Contents Fable

# <span id="page-23-2"></span><span id="page-23-0"></span>**Enjoying More**

# <span id="page-23-1"></span>**Playing a slideshow with background music**

- <span id="page-23-3"></span>1 Press MENU, select  $\triangleq$  (Settings) tab with  $\leftrightarrow$ , then select [Slideshow BGM Settings].
- 2 Select [Import BGM] and press  $\div$  (enter).
- 3 Select a music file you want to play from the built-in music file list then press  $\div$  (enter).

A check mark  $(V)$  is displayed next to the selected file.

- 4 Repeat step 3 if you want to select two or more files.
- 5 Press MENU.
- 6 Start a slideshow.

See ["Enjoying a slideshow" \(page 14\)](#page-13-0). The music file(s) with the check mark  $(\vee)$  is (are) played.

#### <span id="page-23-4"></span>**To adjust the volume**

Press VOL +/VOL – during playback or playback pause mode of the movie file.

## **To stop the background music**

Select the file with a check mark  $(V)$  and press  $\rightarrow$  (enter) to delete the check mark. Alternatively, select [BGM ON/OFF] in [Slideshow BGM Settings] of the menu then set it to [OFF].

# П

- Only music files imported to internal memory can be played.
- Fast forward/backward playback of background music is not available. Also, you cannot change the playback order of background music files.
- Background music cannot be played during playback of movie. The sound of the movie file is played with the movie. The background music for the photo displayed, soon after the playback of the movie, will start playback from the beginning of the next music file.

# <span id="page-24-1"></span>**Importing a music file**

You can use your favorite music file as background music by importing it to the photo frame.

Ö.

- Before importing a music file, make sure that the file can be played with the photo frame. For files that can be played, see "Background music" [\(page 56\)](#page-55-0) of "Specifications".
- 1 Insert a memory card or USB memory that contains a music file into the memory card slot of the photo frame.
- 2 Press MENU, select  $\triangleq$  (Settings) tab with  $\leftrightarrow$ , then press  $\leftrightarrow$  to select [Slideshow BGM Settings].
- 3 Select [Import BGM] and press  $\div$  (enter).
- 4 Select the memory card inserted in step 1.
- 5 Select a music file you want to import from the music file list and press  $\div$  (enter).

A check mark  $(V)$  is displayed next to the selected file. To clear the selection, select the file you want to clear then press  $\rightarrow$  (enter).

- 6 Repeat step 5 if you want to select two or more files.
- 7 Press MENU after you finish selecting the music file(s).
- 8 Press  $\div$  (enter) when the confirmation screen is displayed. The selected music file is imported to internal memory of the photo frame.

# <span id="page-24-0"></span>**To delete a music file imported to internal memory**

- $\odot$  Select [Delete BGM] on the [Slideshow Settings] screen in step 2 then press  $\ddot{\cdot}$  (enter).
- 2) Select the music file you want to delete from the music file list then press  $\rightarrow$  (enter).
- $\odot$  Press MENU, then press  $\rightarrow$  (enter) when the confirmation screen appears. The selected music file will be deleted.
- $\blacksquare$
- Playback of the imported music file is enabled only as background music for a slideshow.
- The music files provided in the internal memory at the factory as BGM1, BGM2, and BGM3 cannot be deleted.
- Up to 40 music files can be imported to internal memory of the photo frame.
- Up to 200 music files can be shown on the importing music file list display.
- Only the file name is displayed for a music file. A song title and artist's name cannot be shown.

Contents Table

# <span id="page-26-0"></span>**Adjusting image size and orientation**

# <span id="page-26-5"></span><span id="page-26-4"></span><span id="page-26-3"></span>**Enlarging/reducing an image**

To enlarge an image, press  $\mathcal \R$  (zoom in) in Single View mode. To reduce an enlarged image, press  $\bigcirc$  (zoom out).

You can enlarge an image from 1.5 times to 5 times (maximum) the original scale. You can pan an enlarged image.

#### **To operate using the buttons on the photo frame**

<span id="page-26-1"></span>1Press MENU in Single View mode.

<span id="page-26-2"></span> $\circledcirc$  Press  $\leftrightarrow$  to select the  $\Box$  (Editing) tab.

 $\circ$  Press  $\bullet$ / $\bullet$  to select [Zoom] then press  $\bullet$  (enter).

 $\Theta$ Press  $\blacktriangleright$ / $\blacktriangle$  to select the enlargement factor then press  $\blacktriangleright$  (enter).

#### **To save an enlarged or reduced image (Crop and save)**

- 1 Press MENU while the enlarged or reduced image is displayed.
- 2 Select the saving method.

**[Save as new image]:** A copy of the image is saved.

1. Select the memory in which the image is to be saved then press  $\rightarrow$  (enter).

2. Select a destination folder then press  $\rightarrow$  (enter).

**[Overwrite]:** The new image overwrites the old image.

- $\Theta$  Select [Yes] and press  $\rightarrow$  (enter).
- 4) When the confirmation screen appears, press  $-\leftarrow$  (enter). The image is saved.

#### ゙゙゙゙

- If you pan the enlarged image with  $\blacktriangleright$  ( $\blacklozenge$   $\blacktriangleright$  and press MENU in step 1, the image is cropped to the displayed image size and saved.
- You can change the thumbnail size for the image list, using  $\bigoplus$  (zoom in) or  $\bigoplus$  (zoom out).

## П

- You cannot overwrite files except for a JPEG files (extension: .jpg or .jpeg).
- Enlarging an image may reduce the quality, depending on the image size.
- A movie file cannot be enlarged or reduced.

# <span id="page-27-0"></span>**Rotating an image**

#### Press  $\Box$  ROTATE on the remote control.

The image rotates 90 degrees counterclockwise each time you press the button.

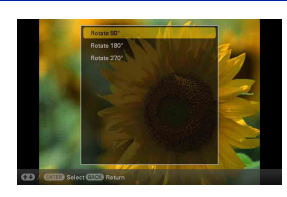

#### **To operate using the buttons on the photo frame**

<span id="page-27-1"></span>1Press MENU in Single View mode.

 $\overline{Q}$ Press  $\leftrightarrow$  to select the  $\overline{\mathbb{R}}$  (Editing) tab.

<span id="page-27-2"></span> $\circled{3}$ Press  $\blacklozenge/\blacktriangle$  to select [Rotate] then press  $-\blacklozenge$  (enter).

 $\bigcirc$  Press  $\blacktriangleright$  to select the angle of rotation then press  $\cdot \blacklozenge$  (enter).

# Ö

- For an internal memory image, image rotation data will be retained even after the power is turned off.
- You can also rotate the index image display.

# n

- An enlarged image cannot be rotated.
- A movie file cannot be rotated.

Contents Table of

# <span id="page-28-1"></span><span id="page-28-0"></span>**Registering a favorite mark**

You can produce a slideshow with only the images preselected bearing the marks. You can easily check for images with marks using the index image display or single view mode.

- <span id="page-28-3"></span>1 Press  $\heartsuit$  MARKING when an image for which you want to register a  $\heartsuit$ mark is displayed on the screen.
	- **To operate using the buttons on the photo frame** 1Press MENU when an image is displayed on the screen. 2) Press  $\leftrightarrow$  to select the  $\Box$  (Editing) tab, select [Marking] with  $\rightarrow$  /4, and press  $\rightarrow$  (enter).
- <span id="page-28-2"></span>2 Select the desired mark then press  $\div$  (enter).
- 3 Select an item then press  $\div$  (enter).

<span id="page-28-4"></span>**[Mark This Image]:** The image currently displayed will be marked. (This item cannot be selected on the slideshow display.)

**[Mark/Unmark Multiple Images]:** The image list is displayed.

Select an image from the image list to be marked then press  $\cdot \cdot$  (enter). A check mark  $(\checkmark)$  is added to the selected image. If you want to mark multiple images at a time, repeat this step.

**[Mark All Images]:** An image list will appear with the check boxes checked for all images.

4 Press MENU.

A confirmation screen appears.

5 Select [Yes] then press  $\div$  (enter).

The favorite mark is placed for the selected image(s).

## **To delete the mark**

Select [Unmark this image] or [Unmark all images] then press  $\rightarrow$  (enter) in step 3. Otherwise select an image for which you want to delete the mark then press  $\rightarrow$  (enter) to delete the check mark  $(V)$ .

# ٛڽ؞

• When a sorting (filtering) operation [\(page 30\)](#page-29-1) is in progress, the images that correspond to the sorting requirements are displayed in a list in step 3.

# H

- A mark is saved only when it is registered with an image in the internal memory.
- A mark registered on the memory card image is deleted when the power is turned off, or if you change the playback device.

# <span id="page-29-1"></span><span id="page-29-0"></span>**Sorting images (Filtering)**

You can sort images stored in internal memory or a memory card according to date, folder, image orientation (vertical/horizontal), marks, or movies/still images.

1 Press SORT when an image is displayed on the screen.

<span id="page-29-2"></span>**To operate using the buttons on the photo frame** 1Press MENU with an image displayed on the screen. 2) Press  $\leftrightarrow$  to select the  $\blacksquare$  (Editing) tab, select [Sort] with  $\blacktriangleright$  ( $\leftrightarrow$ , then press  $\rightarrow$  (enter).

2 Select a sort style and press  $\div$  (enter).

**[Sort by date]:** Filters by shooting date. **[Sort by folder]:** Filters by folder. **[Sort by vertical/horizontal]:** Filters by the image orientation. **[Sort by mark]:** Filters by mark [\(page 29\)](#page-28-1). **[Sort by videos/photos]:** Filters according to files that

<span id="page-29-3"></span>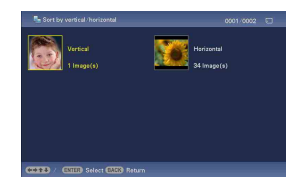

contain movies (videos) or still images (photos). Either the movie files or still image files are sorted.

3 Select the desired option item, then press  $\div$  (enter).

# **To cancel a sort operation**

Press MENU while the sorted images are displayed, select [Exit sort (show all photos)], then press  $-\leftarrow$  (enter).

# **To change the sort style**

Press BACK while the sorted images are displayed.

# Ш

- Do not turn the photo frame off or remove the memory card during sorting. Doing so may damage the photo frame or the memory card or corrupt the data.
- Sorting is automatically canceled in the following cases:
	- When the playback source (device) is changed
	- When images in a memory card are sorted and the memory card is removed

Contents able of

[Index](#page-59-0)

 $30<sub>GB</sub>$ 

# <span id="page-30-0"></span>**Deleting an image**

1 Press  $\overline{m}$  DELETE when an image you want to delete is displayed on the screen.

**To operate using the buttons on the photo frame**

<span id="page-30-1"></span>1Press MENU with an image you want to delete displayed on the screen. 2) Press  $\leftrightarrow$  to select the  $\Box$  (Editing) tab, select [Delete] with  $\rightarrow$  /4, then press  $\rightarrow$  (enter).

2 Select an item then press  $\leftarrow$  (enter).

**[Delete This Image]:** The image currently displayed is deleted. (When the view mode is Slideshow, this option is not selectable.)

**[Delete Multiple Images]:** An image list is displayed.

Select the images to be deleted from the image list then press  $-\cdot$  (enter). A check mark  $(\vee)$  is added to the selected image. If you want to delete multiple images at a time, repeat this operation.

**[Delete All Images]:** An image list will appear with check boxes checked for all images.

3 Press MENU.

A deletion confirmation screen is displayed.

4 Select [Yes] then press  $\div$  (enter).

The image is deleted.

5 Press  $\div$  (enter) when the confirmation screen is displayed.

# H

- Avoid doing the following while an image is being deleted. Doing so may damage the photo frame, memory card, or data:
	- Turning off the power
	- Removing a memory card
	- Inserting another memory card
- When the message [Cannot delete a protected file.] appears on the screen, the image file was set to "Read Only" on a computer. In this case, connect the photo frame to a computer and delete this file using the computer.
- Once deletion has started, the deleted image cannot be recovered, even if you stop deletion. Delete images only after confirming you actually want to delete them.

## <span id="page-31-1"></span><span id="page-31-0"></span>**To format the internal memory**

- 1 Press MENU button.
- 2 Press  $\leftrightarrow$  to select the  $\triangle$  (Settings) tab.
- 3 Press  $\blacklozenge/\blacklozenge$  to select [Initialize] then press  $\blacklozenge$  (enter).
- 4 Select [Format Internal Memory] then press  $\div$  (enter). A confirmation screen for initializing the internal memory is displayed.
- 5 Select [Yes] then press  $\div$  (enter).

# П

- Note that all the images added to the internal memory will be deleted by formatting.
- The total capacity of the internal memory is not equal to the remaining capacity even immediately after initialization.
- Do not format the internal memory using connection to a computer.

# <span id="page-32-0"></span>**Exporting an image from internal memory**

You can export images in internal memory to a memory card.

- 1 Press MENU when an image stored in internal memory is displayed on the screen.
- 2 Press  $\leftrightarrow$  to select the  $\mathbb{R}$  (Editing) tab.
- <span id="page-32-2"></span>3 Press  $\blacklozenge/\blacktriangle$  to select [Export] then press  $\div$  (enter).

<span id="page-32-1"></span>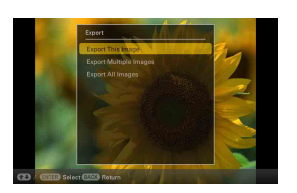

4 Select an item then press  $\div$  (enter).

**[Export This Image]:** The image currently displayed is exported to the device. (This item cannot be selected on the slideshow display.)

**[Export Multiple Images]:** An image list is displayed.

Select the image to be exported from the image list then and press  $\rightarrow$  (enter). A check mark  $(\vee)$  is added to the selected image. If you want to export multiple images at a time, repeat this operation.

**[Export All Images]:** An image list will appear with check boxes checked for all images.

5 Press MENU.

A screen for selection of the memory card to which the image is to be exported is displayed.

6 Select a memory card to which the image is to be exported then press  $\div$  (enter).

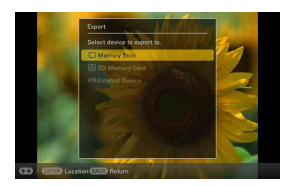

#### 7 Select a destination folder then press (enter).

A confirmation screen for exporting the image is displayed.

When you select [New folder] the folder in which the image will be stored is created automatically.

8 Select [Yes] then press  $\div$  (enter).

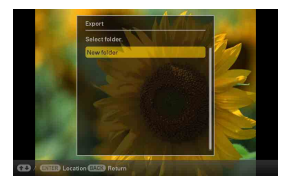

[Contents](#page-2-0) Contents [Table of](#page-2-0) [Let's Use](#page-3-0)able o

Enjoying More [Enjoying More](#page-23-2)

[Index](#page-59-0)

- The image is exported.
- 9 Press  $\div$  (enter) when the confirmation screen is displayed.

The image is copied to the specified memory card.

# П

- Avoid the following while an image is being exported. Doing so may damage the photo frame, memory card, or data:
	- Turning off the power
	- Removing a memory card
	- Inserting another memory card

# ٠ö

- Any device that is not recognized by the photo frame is displayed in gray and cannot be selected.
- When a sorting (filtering) operation is in progress, the images that correspond to the sorting requirements are displayed as a list.

# <span id="page-34-1"></span><span id="page-34-0"></span>**Using the auto power on/off timer**

You can use the timer function to turn the photo frame on or off automatically.

- 1 Press MENU.
- 2 Press  $\leftrightarrow$  to select the  $\triangleq$  (Settings) tab.
- <span id="page-34-3"></span>3 Press ♦/↑ to select [Auto Power ON/OFF] then press  $\div$  (enter).

<span id="page-34-2"></span>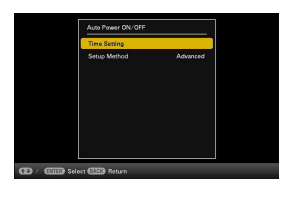

4 Select [Setup Method] then press  $\div$  (enter). Select an item and press  $\div$  (enter).

**[Advanced]:** You can set the auto power on/off function in one-hour units independently for each day of the week.

**[Simple]:** You can set the auto power on/off function in one minute increments.

**[Auto off]:** You can set the auto power off time as a specified time that has elapsed with no operation after the photo frame is turned on. You can specify two or four hours as an elapsed time.

5 Select [Time Setting] then press  $\div$  (enter).

Set the time for the selected Setup Method as mentioned in ["Setting the time" \(page 36\)](#page-35-0).

6 Press MENU.

[Table of](#page-2-0) [Let's Use](#page-3-0)

Let's Use

Contents Fable

# <span id="page-35-0"></span>**Setting the time**

Perform the setting according to the Setup Method selected in step 4 of ["Using the auto](#page-34-1)  [power on/off timer" \(page 35\).](#page-34-1)

## <span id="page-35-1"></span>**When [Advanced] is selected:**

1 Press  $\sqrt{4}/\sqrt{4}$  to set the time after which you want the power automatically turned on then press  $\div$  (enter).

You can set the time by one-hour units independently for each day of the week. The color of the selected time zone changes to blue, and the power turns on.

2 Press  $\sqrt{4}/\sqrt{4}$  to set the time you want the power automatically turned off then press  $\cdot \cdot$  (enter).

Set the time in one-hour units for each day of the week. The color of the selected time zone changes to gray, and the power is turned off.

# 3 Select [OK].

Ϋ́

• The power is turned off automatically at the time you set for [Power-OFF timer] when you are using the photo frame.

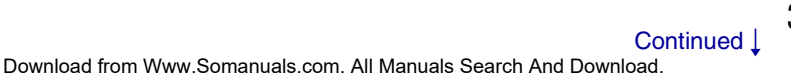

# <span id="page-36-1"></span>**When [Simple] is selected:**

1 Select an item for which you want to set the time.

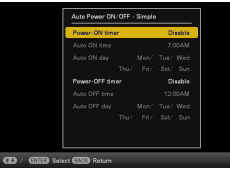

Select [Power-ON timer] or [Power-OFF timer] then press  $\rightarrow$  (enter). Select [Enable] and press  $\rightarrow$  (enter).

- 2 Set the time.
	- $(1)$  Select [Auto ON time] or [Auto OFF time] and press  $\cdot$  (enter).
	- 2 Press  $\leftrightarrow$  to select the hour or minute, press  $\leftrightarrow$  to adjust it, and press  $\leftrightarrow$ (enter).
- 3 Select the day of the week.
	- $\odot$  Select [Auto ON day] or [Auto OFF day] then press  $\cdot$  (enter).
	- 2 Select the day of the week on which you want the timer activated then press  $\div$  (enter). The select day of the week is checked.
	- $\circled{3}$  Move the cursor to [OK] then press  $\cdot$  (enter).

## <span id="page-36-0"></span>**When [Auto off] is selected:**

Select [2 Hour], [4 Hour] or [Disable] then press  $\div$  (enter).

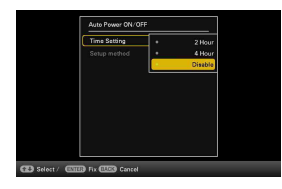

 $\begin{array}{c} \begin{array}{c} \text{C}{\small \text{S}}\\ \text{C}{\small \text{C}}\\ \text{C}{\small \text{C$ [Table of](#page-2-0) [Let's Use](#page-3-0)Let's Use

Contents Fable

> Enjoying More [Enjoying More](#page-23-2)

Troubleshooting [Troubleshooting](#page-45-0)

# <span id="page-37-0"></span>**Changing the settings**

- 1 Press MENU.
- 2 Press  $\leftrightarrow$  to select the  $\triangle$  (Settings) tab.

3 Press  $\frac{1}{2}$  to select the item you want to change then press  $\div$  (enter). The setting screen for the selected item is displayed.

<span id="page-37-2"></span>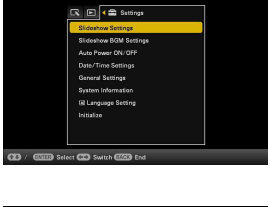

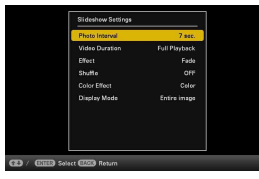

- 4 Select the setting you want to change then press  $\rightarrow$  (enter). This enables you to change the setting [\(page 39\).](#page-38-2)
- 5 Select a setting value then press  $\div$  (enter).
- 6 Press MENU.

The menu closes.

# n

• When the photo frame is, for instance, displaying a slideshow, some option settings cannot be changed in step 4. They are displayed in gray and cannot be selected.

## <span id="page-37-3"></span><span id="page-37-1"></span>**To reset to the factory default settings**

- 1 Press MENU, then select the  $\triangleq$  (Settings) tab by pressing  $\leftrightarrow$ .
- 2) Press  $\blacktriangleright$  to select [Initialize] then press  $\blacktriangleright$  (enter).
- 3 Select [Initialize Settings] then press  $\rightarrow$  (enter). All adjusted values, except for the date/time settings, are reset to the default settings.

Contents Fable

# <span id="page-38-2"></span>**Overview of the available settings**

\*: Items with asterisks are the factory default settings. (Some default settings vary by region.)

#### <span id="page-38-0"></span>**Slideshow Settings**

<span id="page-38-1"></span>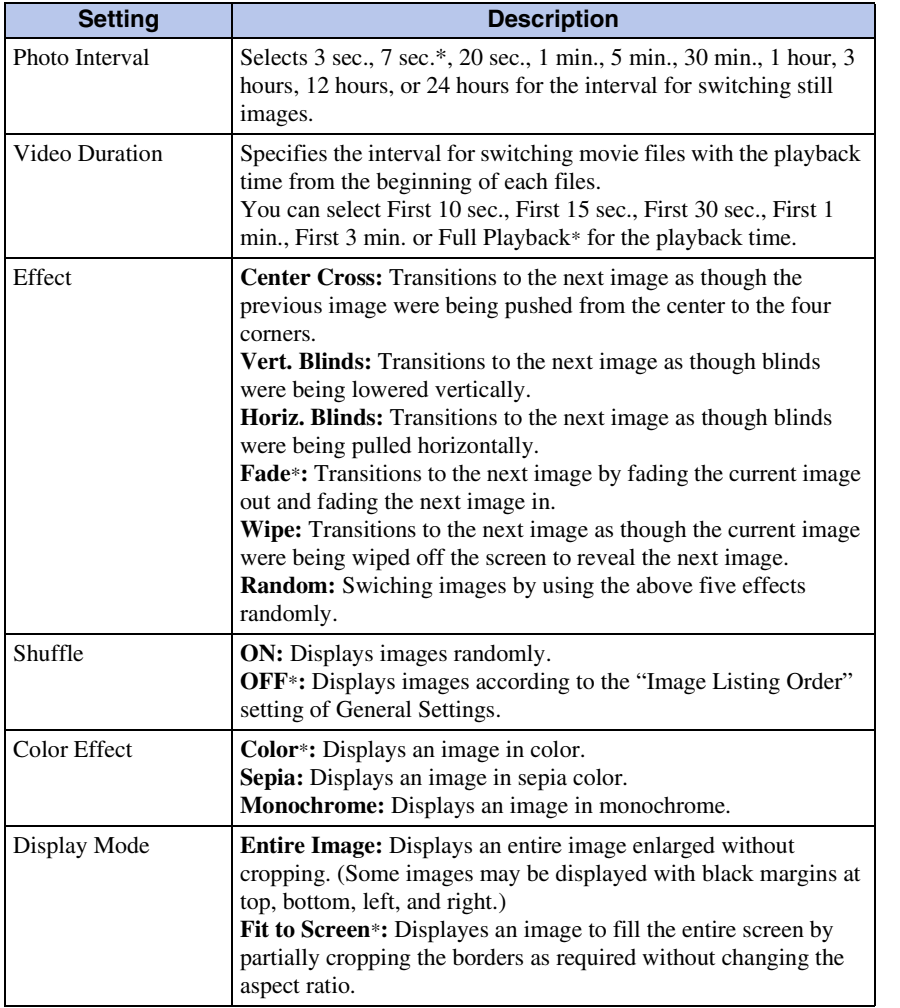

- H
- The image may not be changed to the next one at the specified interval, depending on the slideshow style, image size, or color effect.
- While a movie is being played, the movie image is always displayed in color, regardless of the Color Effect setting.
- The original image data will not change, even if you change the Display Mode setting of Slideshow Settings.
- An image may not be displayed in the display size you set on the menu, depending on the style of the slideshow.
- While a movie file is being played in a slideshow, the video image is always displayed in Entire Image mode, even if you change the Display Mode setting.

# **Slideshow BGM Settings**

<span id="page-39-0"></span>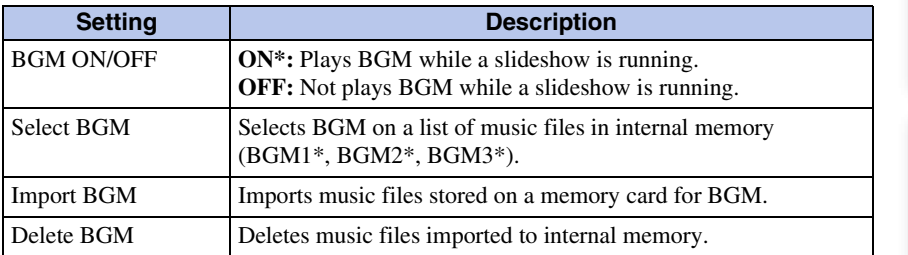

#### **Auto Power ON/OFF**

Sets the timer function to turn the photo frame on or off automatically [\(page 35\).](#page-34-1)

# <span id="page-39-1"></span>**Date/Time Settings**

Sets the date, time, First day of the week, etc [\(page 13\)](#page-12-0).

#### <span id="page-40-1"></span>**General Settings**

<span id="page-40-0"></span>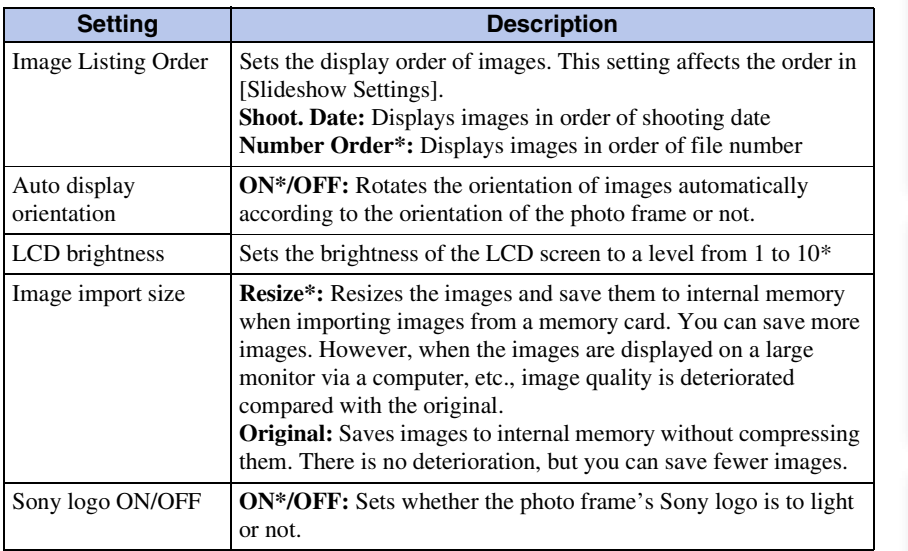

#### <span id="page-40-4"></span>**System Information**

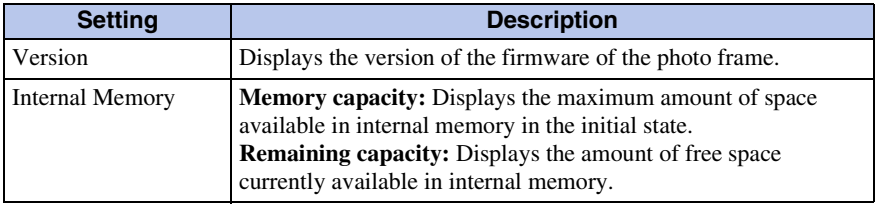

## <span id="page-40-3"></span>**Language Setting**

Selects the language for display on the LCD screen.

Japanese, English\*, French, Spanish, German, Italian, Russian, Korean, Simplified Chinese, Traditional Chinese, Dutch, Portuguese, Arabic, Persian, Hungarian, Polish, Czech, Thai, Greek, Turkish, Malay, Swedish, Norwegian, Danish, Finnish

## <span id="page-40-2"></span>**Initialize**

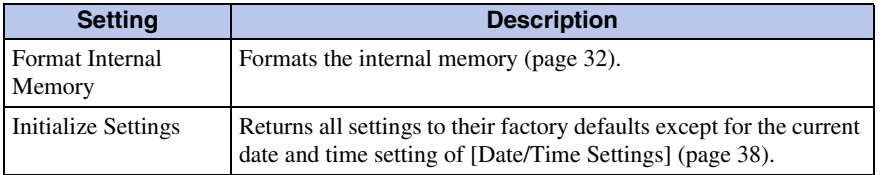

 $\begin{array}{|c|c|c|c|c|}\n\hline\n\text{Contents} & \text{if } \begin{array}{c} \text{1--} & \text{1--} \\ \text{2--} & \text{1--} \\ \text{2--} & \text{1--} \\ \text{2--} & \text{1--} \\ \text{3--} & \text{2--} \end{array}\n\hline\n\end{array}$  $\begin{array}{|c|c|c|c|c|}\n\hline\n\text{Contents} & \text{if } \begin{array}{c} \text{1--} & \text{1--} \\ \text{2--} & \text{1--} \\ \text{2--} & \text{1--} \\ \text{2--} & \text{1--} \\ \text{3--} & \text{2--} \end{array}\n\hline\n\end{array}$  $\begin{array}{|c|c|c|c|c|}\n\hline\n\text{Contents} & \text{if } \begin{array}{c} \text{1--} & \text{1--} \\ \text{2--} & \text{1--} \\ \text{2--} & \text{1--} \\ \text{2--} & \text{1--} \\ \text{3--} & \text{2--} \end{array}\n\hline\n\end{array}$ Contents [Table of](#page-2-0) [Let's Use](#page-3-0)Fable

Let's Use

# <span id="page-41-1"></span><span id="page-41-0"></span>**Connecting to a computer**

Connecting to a computer allows you to view images in the internal memory of the photo frame with a computer and copy them to a computer and to copy images from a computer to the photo frame.

- 1 Connect the AC adaptor to the photo frame and to the AC outlet then turn the photo frame on.
- 2 Connect the computer and photo frame with a commercially available USB cable.

<span id="page-41-2"></span>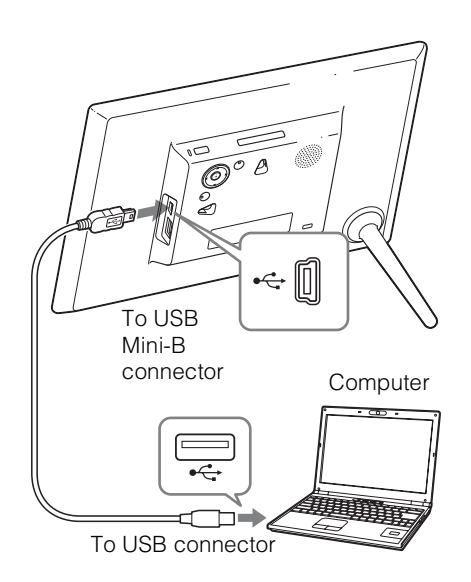

## <span id="page-42-1"></span>**System requirements**

#### **Windows**

**Recommended OS:** Microsoft Windows 7 SP1/ Windows Vista SP2 /Windows XP SP3 **Port:** USB port

#### **Macintosh**

**Recommended OS:** Mac OS X (v. 10.4 or later) **Port:** USB port

#### <span id="page-42-0"></span>**To disconnect from a computer**

Unplug the USB cable or turn the photo frame off after disconnecting the photo frame from your computer as follows:

1 Click on (Safely Remove Hardware) on the Task Tray.

2 Click on (Eject removable disk).

3 Disconnect the USB cable, according to the message.

# n

- Use a Mini-B TYPE USB cable. If you use a commercially available USB cable, use a USB cable with a Mini-B TYPE plug (be sure to connect the Mini-B TYPE USB connector to the photo frame) shorter than 3 meters.
- If multiple USB devices are connected to a computer or if a hub is used, a problem may occur.
- You cannot operate the photo frame from another USB device being used simultaneously.
- Do not disconnect the USB cable during data communication.
- Operation may not be guaranteed with some computers, even if they satisfy the recommended system requirements.
- For USB connection, the photo frame has been demonstrated as operable when connected to a computer. When other devices are connected to the photo frame, these devices may not recognize the internal memory of the photo frame.
- Do not connect a computer to the USB Mini-B connector of the photo frame simultaneously when a USB memory device is connected to the USB A connector.
- A USB hub or USB device with a built-in USB hub may not operate properly.

[Index](#page-59-0)

43GB

# <span id="page-43-1"></span><span id="page-43-0"></span>**Copying images and music from a computer**

# ٠ö٠

- This section shows an example of a connection with Windows 7 SP1. Depending on the OS you use, the screen display and procedures may vary.
- 1 Connect the photo frame to the computer. See ["Connecting to a computer" \(page 42\).](#page-41-1)
- 2 When the [AutoPlay] window appears on the computer display, click on [Open folder to view files].

If the [AutoPlay] window does not appear, select the removable disc then open it. According to the file, continue the procedure of "Copying images" or "Copying music".

# <span id="page-43-2"></span>**Copying images**

After performing step 2 of ["Copying images and music from a computer"](#page-43-1) above, proceed as follows:

1 Move the cursor in this window and rightclick then click on [New] then on [Folder].

Name this new folder. In this manual, the folder name "sony" is used as an example.

- 2 Double-click to open this "sony" folder.
- 3 Open the folder that contains the image files you want to copy then copy the image files by drag-and-drop.

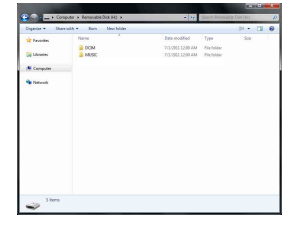

# П

- When saving images from a computer to internal memory, make a folder in internal memory and save the images to this folder. If you do not make a folder, you can only save up to 512 images. In addition, the number of images may be reduced depending on the file name length or character type.
- If you edit or save an image file on a computer, the shooting date of the file may be changed or erased. In this case, images may not be displayed in the order of the shooting date on the index image display.
- When image files from the computer are saved in internal memory of the photo frame, they are saved without being compressed. As a result, fewer images may be saved to internal memory of the photo frame.
- Image files made or edited on a computer may not be displayed. Image files set to "Read Only" on a computer cannot be deleted on the photo frame. Cancel "Read Only" before saving image files from a computer on the photo frame.

# <span id="page-44-0"></span>**Copying a music**

After performing step 2 of ["Copying images and music from a computer" \(page 44\),](#page-43-1) proceed as follows:

- 1 Move the cursor in this window and double-click on the [MUSIC] folder.
- <span id="page-44-1"></span>2 Open the folder that contains the music you want to copy then copy the file to [MUSIC] folder by drag-and-drop.

# H

• Copy music files to the [MUSIC] folder. If you copy them to any folder other than the [MUSIC] folder, they cannot be played.

# <span id="page-45-2"></span><span id="page-45-0"></span>**Troubleshooting**

# <span id="page-45-1"></span>**Troubleshooting**

Before submitting the photo frame for repair, try using the following guidance to solve the problem.

If the problem persists, consult with your Sony dealer or Sony service facilities.

# **Power supply**

#### **The power is not turned on.**

- Is the AC power plug inserted correctly?
	- $\rightarrow$  Insert the power plug properly.

## **Nothing happens even if you operate the photo frame.**

 $\rightarrow$  Turn off the power [\(page 11\)](#page-10-0) and turn it back on again.

# $\blacksquare$  **Displaying images**

## **No images are displayed on the screen.**

- Is a memory card inserted properly?
	- $\rightarrow$  Insert a memory card properly [\(page 14\).](#page-13-0)
- Does the memory card contain images saved with a digital camera or other device?
	- $\rightarrow$  Insert a memory card containing images.
	- $\rightarrow$  Check the file formats that can be displayed [\(page 55\)](#page-54-1).
- Is the file format compatible with DCF?
	- $\rightarrow$  A file that is not compatible with DCF may not be displayed with the photo frame, even if it can be displayed with a computer.
- Is the image file damaged?
	- $\rightarrow$  If the image file is damaged, it may take approximately one minute, indicated by display of the  $\boxed{\le}$  mark, after the image is distinguished. When it will take one minute or more, confirm whether the image is properly displayed on the computer.
- A message "No images on file." is displayed.
	- $\rightarrow$  Use a memory card containing image files that can be displayed with the photo frame.

# LL.

This error message may be displayed when you insert a memory card that stores only music files.

- A message "Cannot open the image." is displayed.
	- $\rightarrow$  The photo frame cannot display or open an image file of a non-supported format.
- A message "Memory card format not supported." is displayed.
	- $\rightarrow$  For a memory card, use your digital camera or other device to format the memory card. Use the photo frame to initialize the internal memory. When you initialize them, all the files will be deleted.
	- $\rightarrow$  For an USB memory, use your computer to format it.

Download from Www.Somanuals.com. All Manuals Search And Download.

#### **Images are not played back in the order of shooting date.**

- Were these images edited on a computer?
	- $\rightarrow$  If you edited or saved an image file on a computer, the date of the file was modified. Images are thus displayed in order of modification date instead of shooting date.

#### **Some images are not displayed.**

- Are the images displayed in the index view mode?
	- $\rightarrow$  If the image is displayed in the index view mode but cannot be displayed as a single image, the image file may be damaged, even though its thumbnail preview data are fine.
	- $\rightarrow$  A file that is not compatible with DCF may not be displayed with the photo frame, even if it can be displayed with a computer.
- Does the  $\boxed{?}$  or  $\boxed{\phantom{?}}$  mark appear in the index view mode?
	- $\rightarrow$  The image file is not be supported by the photo frame because, for example, it is a JPEG file that was created with your computer. Select the  $\lceil \frac{2}{3} \rceil$  mark then press  $\frac{1}{\epsilon}$  (enter) to change the screen to single image display. If the  $\boxed{?}$  mark is displayed again, the image cannot be displayed.
	- $\rightarrow$  The image file is supported by the photo frame, but the thumbnail data or image itself cannot be opened. Select the  $\Box$  mark then press  $\rightarrow$  (enter). If the  $\Box$  mark is displayed again, the image cannot be displayed.
- Were the images created with an application on a computer?
	- $\rightarrow$  If you named or renamed the file on your computer and the file name includes characters other than alphanumeric characters, the image may not be displayed on the photo frame.
- Is there a folder with more than 8 levels in its hierarchy on the memory card?
	- $\rightarrow$  The photo frame cannot display images saved in a folder that is more than 8 levels deep.

#### **The file name is not displayed properly.**

- Did you rename the file with a computer or other device?
	- $\rightarrow$  If you named or renamed the file on your computer and the file name includes characters other than alphanumeric characters, the file name may not be displayed properly on the photo frame. Also, for a file created on a computer or other device, a maximum of 10 characters from the beginning of the file name can be displayed.

#### **A file cannot be displayed.**

- Is it a file with no image information?
	- $\rightarrow$  A file with only music information cannot be displayed.

#### **Playing a movie file**

#### **A movie file is not played.**

- Does the  $\boxed{?}$  mark appear in index or single view mode?
	- $\rightarrow$  The movie file is not supported by the photo frame [\(page 55\)](#page-54-2).

#### **Fast forward/backward playback is not available.**

 $\rightarrow$  Fast forward/backward playback of some movie files may not be available with the photo frame

#### $\blacksquare$  **Saving and deleting images**

#### **An image cannot be saved.**

- Is the memory card write-protected?
	- $\rightarrow$  Cancel write-protection and try again.
- Is the write-protect switch of the memory card in the LOCK position?
	- $\rightarrow$  Slide the write-protect switch to the enable position.
- Is the memory card full?
	- $\rightarrow$  Replace the memory card with one with sufficient free space. Or, delete any unwanted images [\(page 31\)](#page-30-0).
- Is internal memory full?
	- $\rightarrow$  Delete any unwanted images [\(page 31\)](#page-30-0).
- Did you save images from a computer to internal memory without making a folder in internal memory?
	- $\rightarrow$  If you do not make a folder, you can only save up to 512 images. In addition, the number of images to be saved may be reduced, depending on the file name length or character type. When you save images in the internal memory from a computer, be sure to make a folder in internal memory and save the images to that folder.
- The message "Error reading the Memory Stick./SD Memory Card" or "Write error on the Memory Stick./SD Memory Card" is displayed.
	- $\rightarrow$  An error has occurred with memory card. Check that the memory card is inserted correctly. If this error message appears frequently, check the status of the memory card with a device other than the photo frame.
- The message "Error reading the internal memory." or "Write error on the internal memory." is displayed.
	- $\rightarrow$  An error has occurred on the internal memory. Initialize the internal memory. When you initialize the internal memory, please note that all the image files imported to the internal memory are deleted.
- The message "The Memory Stick is protected." is displayed
	- $\rightarrow$  A protected "Memory Stick" is inserted. To edit and save the images with the photo frame, use some device to remove protection.

#### **An image cannot be deleted.**

- Is the memory card write-protected?
	- $\rightarrow$  Use the device you are using to cancel write-protection and try deleting again.
- Is the write-protect switch of the memory card in the LOCK position?
	- $\rightarrow$  Slide the write-protect switch to the enable position.
- Are you using a "Memory Stick-ROM"?
	- $\rightarrow$  It is not possible to delete an image from or format a "Memory Stick-ROM".
- Is this image protected?

 $\rightarrow$  Check the image information displayed in Single View mode [\(page 18\).](#page-17-0)

- The message "Cannot delete a protected file." is displayed.
	- $\rightarrow$  An image with the  $\rightarrow$  mark is set to "Read Only". You cannot delete it on the photo frame.

#### **An image was deleted accidentally.**

 $\rightarrow$  An image cannot be recovered once it is deleted.

## $\blacksquare$  Importing a music file

#### **A music file cannot be imported.**

- Is a memory card that stores only music files inserted?
	- $\rightarrow$  When a memory card that stores only music files is inserted, the message [No images on file.] appears on the screen. In this case, do not replace the card but merely press  $\rightarrow$  (enter).

## **Playing the background music**

#### **A music file cannot be played.**

- Is the file playable on this photo frame?
	- $\rightarrow$  Check if the music file is playable on this photo frame [\(page 56\).](#page-55-1)
	- $\rightarrow$  Any music file not stored in internal memory of the photo frame cannot be played.
- Is the [BGM ON/OFF] set to [OFF]?
	- $\rightarrow$  Set it to [ON] [\(page 40\).](#page-39-0)

#### **A saved music file cannot be selected in Select BGM.**

- Did you save music files in internal memory using a computer?
	- $\rightarrow$  When you save music files in internal memory using a computer, be sure to save them in the [MUSIC] folder of internal memory. If you save a music file in any folder other than the [MUSIC] folder, it will not be displayed on the music list in Select BGM and cannot be played.

#### **Nothing happens even if you operate the photo frame.**

 $\rightarrow$  Turn off the power [\(page 12\)](#page-11-1) and turn it back on again.

#### **The message "Do you wan to refresh the internal memory?" is displayed.**

 $\rightarrow$  For the refreshing operation, see "About refresh mode" [\(page 51\)](#page-50-0).

#### **A memory card cannot be ejected.**

 $\rightarrow$  If a miniSD card, microSD card, or "Memory Stick Micro" is inserted improperly, it may be possible to take it out using a fine-tipped tool such as tweezers or needle-nose pliers.

In this case, be careful that this does not damage the memory card and/or photo frame.

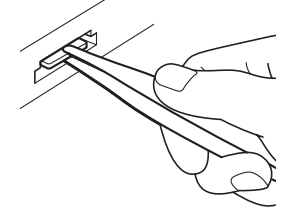

#### **Remote control**

#### **Nothing happens even if you operate the remote control.**

- Is the battery inserted in the remote control properly?
	- $\rightarrow$  Replace the battery [\(page 51\).](#page-50-1)
	- $\rightarrow$  Insert a battery in the proper orientation [\(page 51\).](#page-50-1)
- Did you point the top end of the remote control towards the remote sensor on the photo frame [\(page 5\)?](#page-4-0)
- Is there any obstruction between the remote control and the remote sensor?
- Is there a protective sheet inserted?
	- $\rightarrow$  Remove the protective sheet [\(page 5\)](#page-4-1).

Let's Use

[Contents](#page-2-0)

Contents Fable

[Table of](#page-2-0) [Let's Use](#page-3-0)

# 51GB

Download from Www.Somanuals.com. All Manuals Search And Download.

# <span id="page-50-2"></span><span id="page-50-0"></span>**About refresh mode**

Owing to one of the characteristics of the device, images stored in the internal memory for a long time or read many times may be subject to data error.

The photo frame refreshes the internal memory automatically to prevent these errors, depending on the status of the internal memory.

When the refresh is needed, a confirmation message for refreshing the internal memory is displayed automatically on the screen.

Select [Yes] to start refreshing. Otherwise refreshing automatically starts if no operation is attempted within 30 seconds.

If you select [No], the confirmation screen for refreshing is displayed again when refreshing is needed.

It may take approximately 5 minutes to refresh the internal memory.

# П

- Do not turn off the power while the internal memory is being refreshed. It may cause a malfunction.
- We recommend that you perform periodic backup of your data to avoid losing them.
- Avoid running a slideshow continuously with fewer than 10 images with the interval set to 3 sec. Doing so could corrupt image data stored in internal memory.

# <span id="page-50-4"></span><span id="page-50-1"></span>**To replace the battery of the remote control**

If the remote control does not operate, replace the battery (CR2025 lithium battery) with a new one.

1 Slide the battery holder out while pressing the tab of the battery holder in.

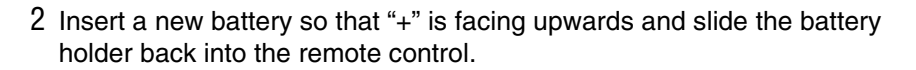

<span id="page-50-3"></span>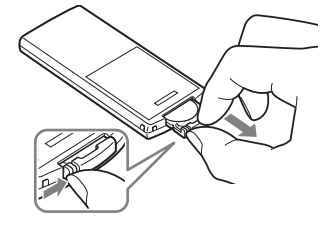

Enjoying More [Enjoying More](#page-23-0)

[Troubleshooting](#page-45-2)

Troubleshooting

[Index](#page-59-0)

[Contents](#page-2-0)

Contents able of

Continued |

- H
- Using a battery other than the specified one may result in the battery's rupturing.
- Dispose of used batteries as specified by the local authorities.
- Do not leave the remote control in a very hot and humid place.
- Make sure that no foreign objects get inside the remote control when you, for example, replace the battery.
- Incorrect use of the battery may cause leakage and corrosion.
	- Do not recharge the battery.
	- When the remote control will not be used for a long period of time, remove the battery from the remote control to prevent leaking and corrosion.
	- Incorrectly inserting, shorting, dismantling, or heating the battery, or throwing it into a fire may cause the battery to rupture or leak.
- When the lithium battery becomes weak, the operating distance of the remote control may shorten, or the remote control may not function properly. In this case, replace the battery with a Sony CR2025 lithium battery. Use of another battery may present a risk of fire or explosion.

#### **WARNING**

Battery may explode if mistreated. Do not recharge, disassemble or dispose of in fire.

# Contents [Table of](#page-2-0) [Let's Use](#page-3-0)Table of

[Index](#page-59-0)

# <span id="page-52-0"></span>**Precautions**

# **Installation**

- Place the photo frame on a flat surface.
- Do not strike or drop the photo frame.
- Avoid placing the photo frame in a location subject to:
	- unstable conditions
	- excessive dust
	- extremely high or low temperatures
	- vibration
	- humidity
	- direct sunlight

# **On the AC adaptor**

- Check the shape of the AC outlet, which may differ depending on the country or regions. Do not use an electrical transformer (travel converter), as this may cause overheating or a malfunction.
- Do not use an AC adaptor other than that supplied with the photo frame.

# **On moisture condensation**

If the photo frame is brought directly from a cold location to a warm location or placed in an extremely warm or humid room, moisture may condense inside the unit.

In such cases the photo frame will probably not work properly and may even develop a problem if you persist in using it.

If moisture condensation occurs, turn the power off and do not use the photo frame for a certain amount of time.

# **On transport**

When you transport the photo frame, remove the memory card, AC adaptor, and connected cables from the photo frame and put the photo frame and its peripherals in the original box with the protective packaging. If you no longer have the original box and packing parts, use similar packing material so that the photo frame will not be damaged while being transported.

# <span id="page-52-2"></span>**Cleaning**

If the body of the unit is dirty, clean it with a cloth steeped in a little neutral detergent, then wipe dry. Do not use organic solvents such as alcohol or thinner, as these may cause discoloration or other damage to the finish of the unit

# <span id="page-52-1"></span>**Notes on using a memory card**

## <span id="page-52-3"></span>**"Memory Stick Duo"**

- For the latest information on the "Memory Stick Duo" types supported by the photo frame, see the "Memory Stick" compatibility information on the Sony Web site.
- The photo frame supports FAT32. However, we do not guarantee the operations of all the "Memory Stick Duo" media.
- Data reading/recording that requires "MagicGate" copyright protection cannot be performed. "MagicGate" is the general name of a copyright protection technology developed by Sony using authentication and encryption.
- The photo frame does not support 8-bit parallel data transfer.

Continued  $\perp$ 

[Troubleshooting](#page-45-2)

Troubleshooting

[Index](#page-59-0)

- When you initialize a "Memory Stick Duo", use the initialization function of your digital camera. If you initialize it with your computer, images may not be displayed properly.
- When you perform initialization, all the protected images are erased. Take care to avoid accidental erasure of important data.
- You cannot store or delete data if the write-protect switch is set to LOCK.
- Do not attach any material other than the supplied label in the labelling position. When you attach the supplied label, be sure to place it in the labelling position. Be sure that an edge of label does not protrude.

# <span id="page-53-0"></span>**SD memory card**

- Some commercially available card adaptors have projected terminals on the back. This type of adaptor may not work properly with the photo frame.
- Data reading/recording that requires copyright protection cannot be performed.
- When using a card, be sure to check the correct insertion direction of the card. Incorrect insertion may cause damage to the photo frame.
- When inserting a memory card, it will only insert part of the way, so do not try to force it, as this could damage the memory card and/or photo frame.
- Do not remove a memory card or turn off the photo frame while the photo frame is reading or accessing data. Otherwise, data may be rendered unreadable or be erased.
- We recommend that you back up important data.
- Data processed with the computer may not be displayed with the photo frame.
- When you carry or store a card, put it in the exclusive case.
- Do not touch the terminal of a card with your hand or a metal object.
- Do not strike, bend, or drop a card.
- Do not disassemble or modify a card.
- Do not expose a card to water.
- Do not use or store a card under the following conditions:
	- Locations beyond the required operational conditions, including places such as the hot interior of a car parked in the sun and/or in summer, outdoors exposed to direct sunlight, or a place near a heater
	- Humid locations or locations with corrosive substances present
	- Locations subject to static electricity or electrical noise

# <span id="page-54-0"></span>**Specifications**

## <span id="page-54-3"></span><span id="page-54-2"></span><span id="page-54-1"></span>**Photo frame**

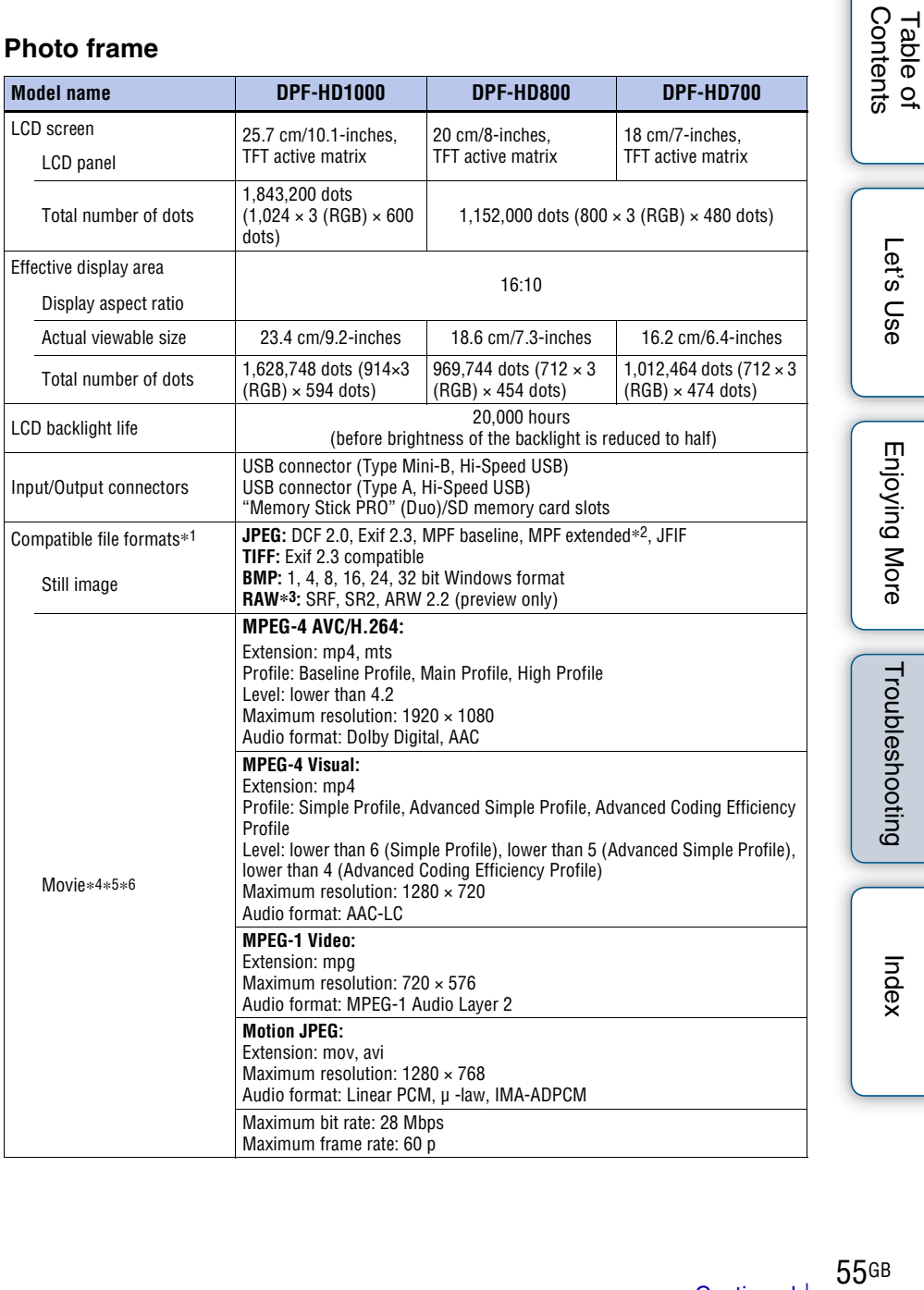

[Table of](#page-2-0) [Let's Use](#page-3-0)

[Enjoying More](#page-23-0)

[Troubleshooting](#page-45-2)

<span id="page-55-1"></span><span id="page-55-0"></span>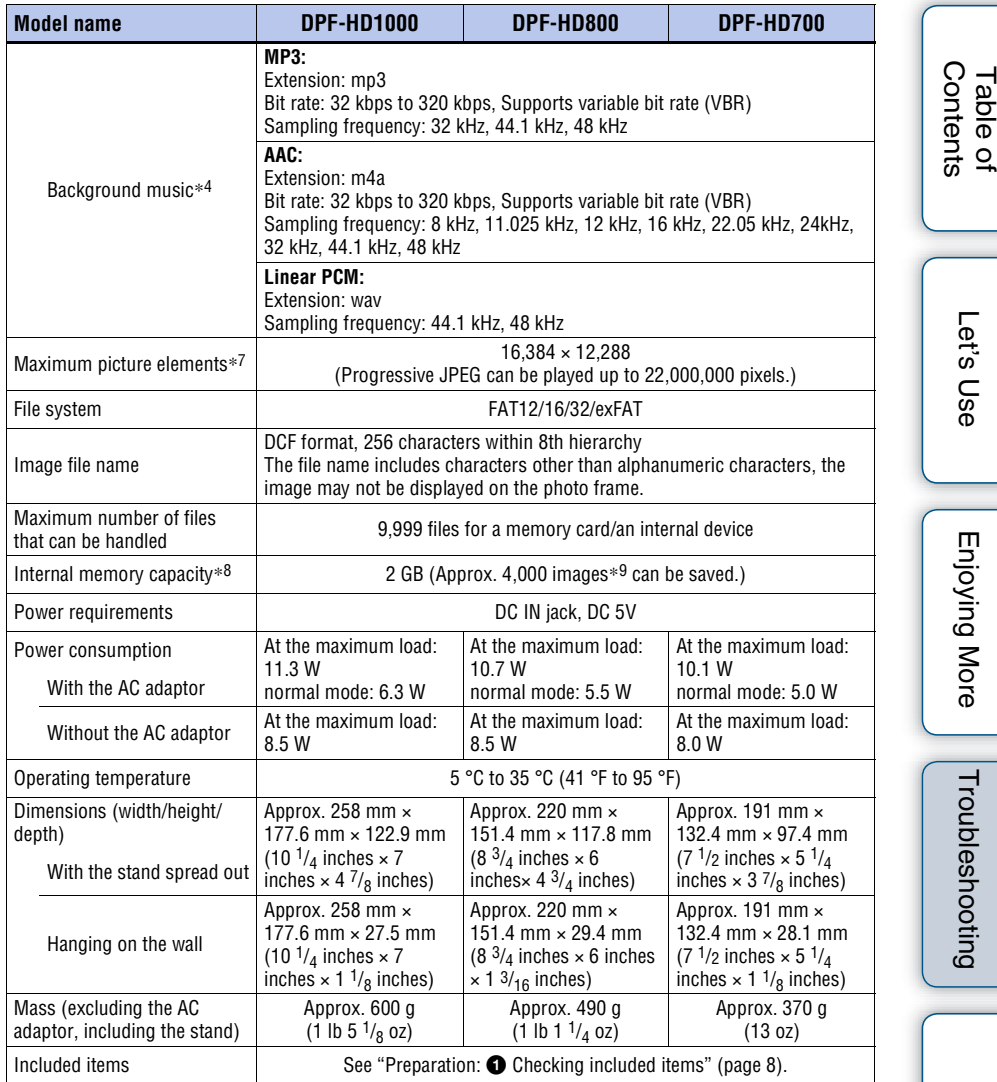

Table of

# **AC adaptor**

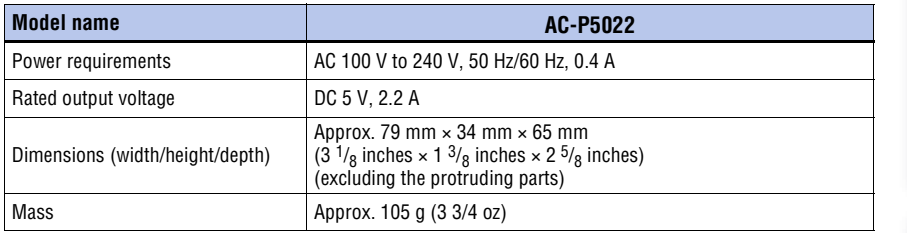

See the label of AC adaptor for more details.

Design and specifications are subject to change without notice.

Manufactured under license from Dolby Laboratories.

- \*1: Some of the files may not be compatible depending on the type of data.
- \*2: Files cannot be displayed in 3D. Representative images are displayed in 2D.
- \*3: RAW files of a Sony  $\alpha$  camera are displayed as thumbnail preview.
- \*4: Files with copyright protection cannot be played.
- \*5: Frames may be dropped during playback of a memory card due to the transfer rate of the memory card.
- \*6: Number of frames shown may be reduced during playback of some movie files.
- $*7: 17 \times 17$  or more are required. An image with an aspect ratio of 20:1 or more may not be displayed properly. Even if the aspect ratio is less than 20:1, display problem may occur in thumbnails, slideshow or other occasions.
- \*8: When measuring media capacity, 1 GB equals 1,000,000,000 bytes, a portion of which is used for data management and/or application files. The capacity that a user can use is approximately 1.8 GB.
- \*9: The number of stored images is an approximate guide when resizing and importing images. When resizing and importing images, they are automatically resized to about 2,000,000 pixels. This varies depending on the subject and shooting conditions.

[Contents](#page-2-0) onten [Table of](#page-2-0) [Let's Use](#page-3-0)

## **On trademarks and License**

- S-Frame, Cyber-shot,  $\alpha$ . "Memory Stick",  $\mathcal{L}$ , MEMORY STICK, "Memory Stick Duo", MEMORY STICK DUO, "MagicGate Memory Stick", "Memory Stick PRO", MEMORY STICK PRO, "Memory Stick PRO Duo", MEMORY STICK PRO DUO. "Memory Stick PRO-HG Duo", MEMORY STICK PRO-HG DUO, "Memory Stick Micro", MEMORY STICK MICRO, MZ, "Memory Stick-ROM", MEMORY STICK-ROM, "MagicGate", and  $M \triangle G \triangle T E$  are trademarks or registered trademarks of Sony Corporation.
- Microsoft , Windows, and Windows Vista are registered trademarks of Microsoft Corporation in the United States and/or other countries.
- Macintosh and Mac OS are registered trademarks of Apple Inc.. in the United States and/or other countries.
- SD Logo, SDHC Logo, SDXC Logo are trademarks of SD-3C, LLC.
- Contains iType™ and fonts from Monotype Imaging Inc. iType™ is a trademark of Monotype Imaging Inc.
- Dolby is trademark of Dolby Laboratories.
- MPEG Layer-3 audio coding technology and patents licensed from Fraunhofer IIS and Thomson.
- All other companies and product names mentioned herein may be the trademarks or registered trademarks of their respective companies. Furthermore, "™" and "®" are not mentioned in each case in this manual.

#### **Notes on the License**

- THIS PRODUCT IS LICENSED UNDER THE MPEG-4 VISUAL PATENT PORTFOLIO LICENSE FOR THE PERSONAL AND NONCOMMERCIAL USE OF A CONSUMER FOR
	- (i) ENCODING VIDEO IN COMPLIANCE WITH THE MPEG-4 VISUAL STANDARD ("MPEG-4 VIDEO") AND/OR
- (ii) DECODING MPEG-4 VIDEO THAT WAS ENCODED BY A CONSUMER ENGAGED IN A PERSONAL AND NON-COMMERCIAL ACTIVITY AND/OR WAS OBTAINED FROM A VIDEO PROVIDER LICENSED BY MPEG LA TO PROVIDE MPEG-4 VIDEO. NO LICENSE IS GRANTED OR SHALL BE IMPLIED FOR ANY OTHER USE. ADDITIONAL INFORMATION INCLUDING THAT RELATING TO PROMOTIONAL, INTERNAL AND COMMERCIAL USES AND LICENSING MAY BE OBTAINED FROM MPEG LA, LLC. SEE HTTP://WWW.MPEGLA.COM • THIS PRODUCT IS LICENSED
- UNDER THE AVC PATENT PORTFOLIO LICENSE FOR THE PERSONAL AND NON-COMMERCIAL USE OF A CONSUMER TO
	- (i) ENCODE VIDEO IN COMPLIANCE WITH THE AVC STANDARD ("AVC VIDEO") AND/ OR

[Enjoying More](#page-23-0)

Enjoying More

[Table of](#page-2-0) [Let's Use](#page-3-0)

Let's Use

Contents Table of (ii) DECODE AVC VIDEO THAT WAS ENCODED BY A CONSUMER ENGAGED IN A PERSONAL AND NON-COMMERCIAL ACTIVITY AND/OR WAS OBTAINED FROM A VIDEO PROVIDER LICENSED TO PROVIDE AVC VIDEO. NO LICENSE IS GRANTED OR SHALL BE IMPLIED FOR ANY OTHER USE. ADDITIONAL INFORMATION MAY BE OBTAINED FROM MPEG LA, L.L.C. SEE HTTP://WWW.MPEGLA.COM

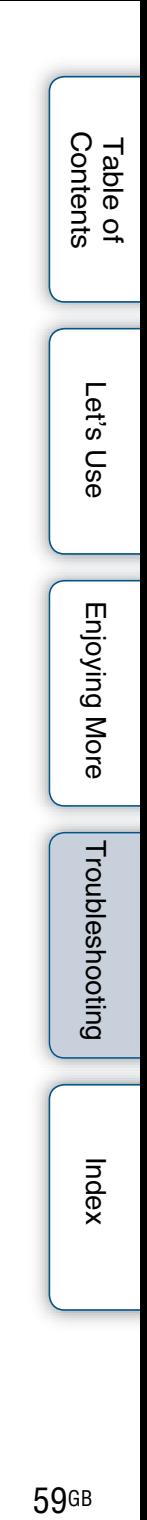

# <span id="page-59-2"></span><span id="page-59-0"></span>**Index**

# <span id="page-59-1"></span>**Index**

# **Symbols**

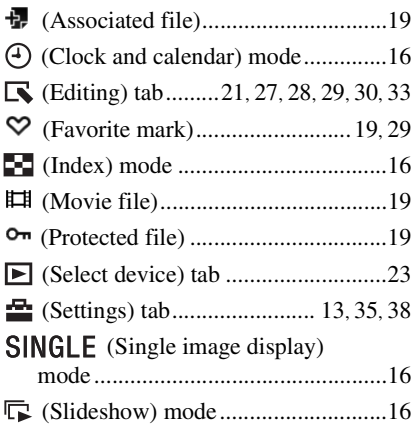

# **A**

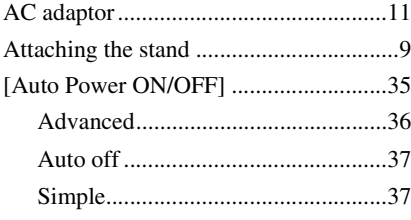

# **B**

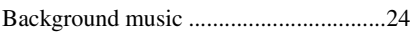

# **C**

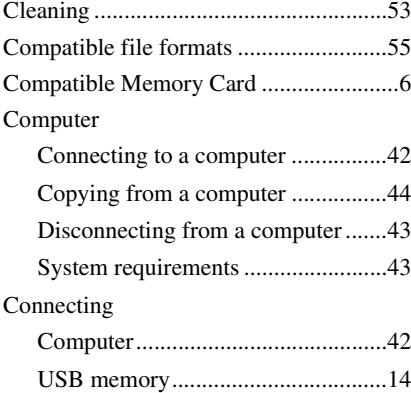

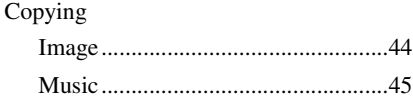

[Table of](#page-2-0) [Let's Use](#page-3-0)

Let's Use

Contents Table of

> Enjoying More [Enjoying More](#page-23-0)

> > [Troubleshooting](#page-45-0)

Troubleshooting

[Index](#page-59-2)

# **D**

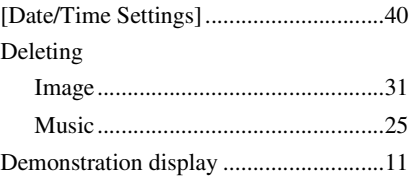

# **E**

Editing image [Delete].............................................[31](#page-30-1) [Export] ............................................[33](#page-32-2) [Import] ............................................[21](#page-20-3) [Marking]..........................................[29](#page-28-4) [Rotate].............................................[28](#page-27-2) [Sort].................................................[30](#page-29-3) [Zoom]..............................................[27](#page-26-2) Enlarging an image ................................[27](#page-26-3) Exporting an image ................................[33](#page-32-0)

# **F**

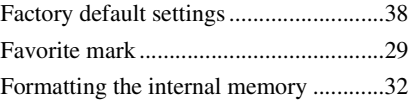

## **G**

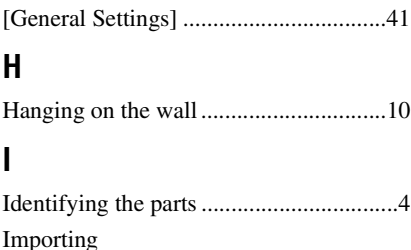

Image................................................[21](#page-20-0)

Continued  $\perp$ 

Download from Www.Somanuals.com. All Manuals Search And Download.

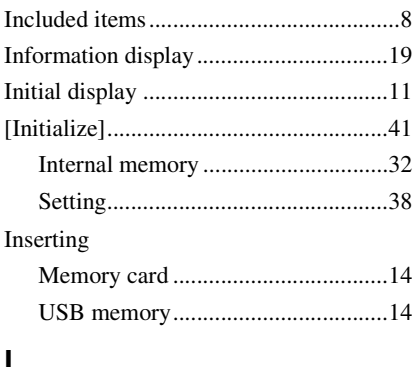

# **L**

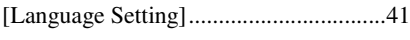

# **M**

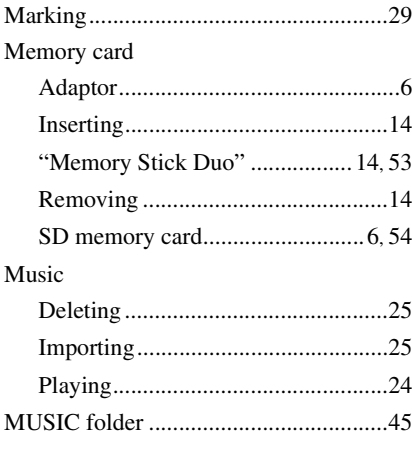

# **P**

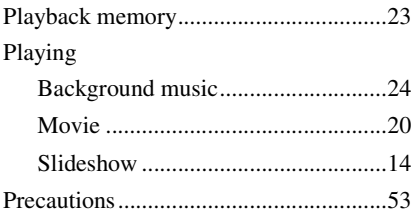

# **R**

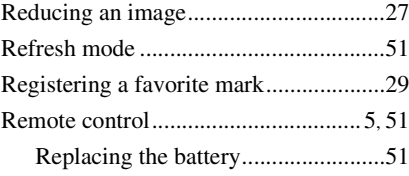

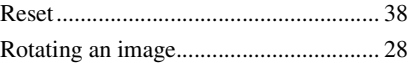

# **S**

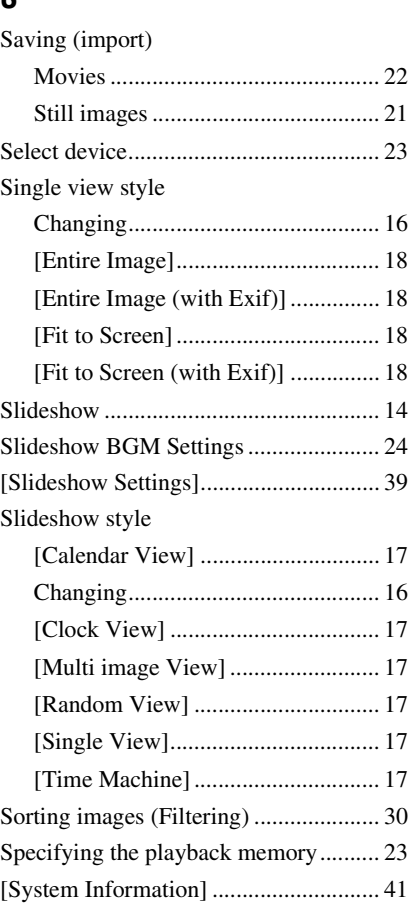

# **T**

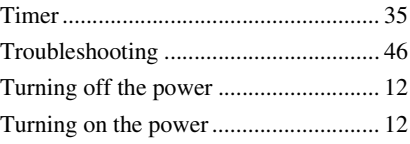

# **U**

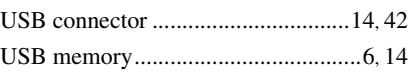

# Table of<br>Contents  $\begin{array}{|c|c|c|c|c|}\hline \text{Contents} & \text{F} & \text{F} & \text{$  $\begin{array}{|c|c|c|c|c|}\hline \text{Contents} & \text{F} & \text{F} & \text{$  $\begin{array}{|c|c|c|c|c|}\hline \text{Contents} & \text{F} & \text{F} & \text{$ [Table of](#page-2-0) [Let's Use](#page-3-0)

Let's Use

Download from Www.Somanuals.com. All Manuals Search And Download.

# **V**

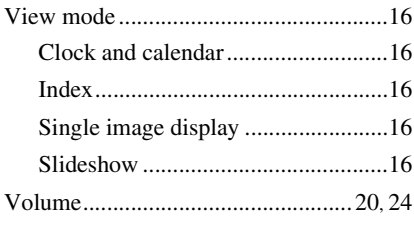

# **Z**

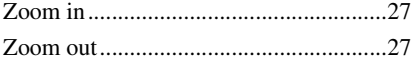

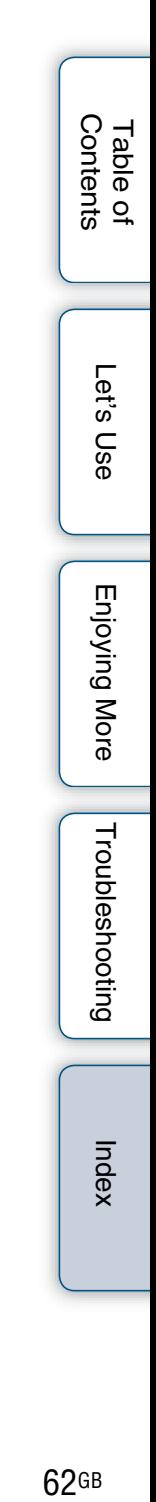

© 2011 Sony Corporation

http://www.sony.net/

Download from Www.Somanuals.com. All Manuals Search And Download.

Free Manuals Download Website [http://myh66.com](http://myh66.com/) [http://usermanuals.us](http://usermanuals.us/) [http://www.somanuals.com](http://www.somanuals.com/) [http://www.4manuals.cc](http://www.4manuals.cc/) [http://www.manual-lib.com](http://www.manual-lib.com/) [http://www.404manual.com](http://www.404manual.com/) [http://www.luxmanual.com](http://www.luxmanual.com/) [http://aubethermostatmanual.com](http://aubethermostatmanual.com/) Golf course search by state [http://golfingnear.com](http://www.golfingnear.com/)

Email search by domain

[http://emailbydomain.com](http://emailbydomain.com/) Auto manuals search

[http://auto.somanuals.com](http://auto.somanuals.com/) TV manuals search

[http://tv.somanuals.com](http://tv.somanuals.com/)